# **Stabilization Payment Program** Round 3 Child Care Counts:

## Application Guide

MAY 2023

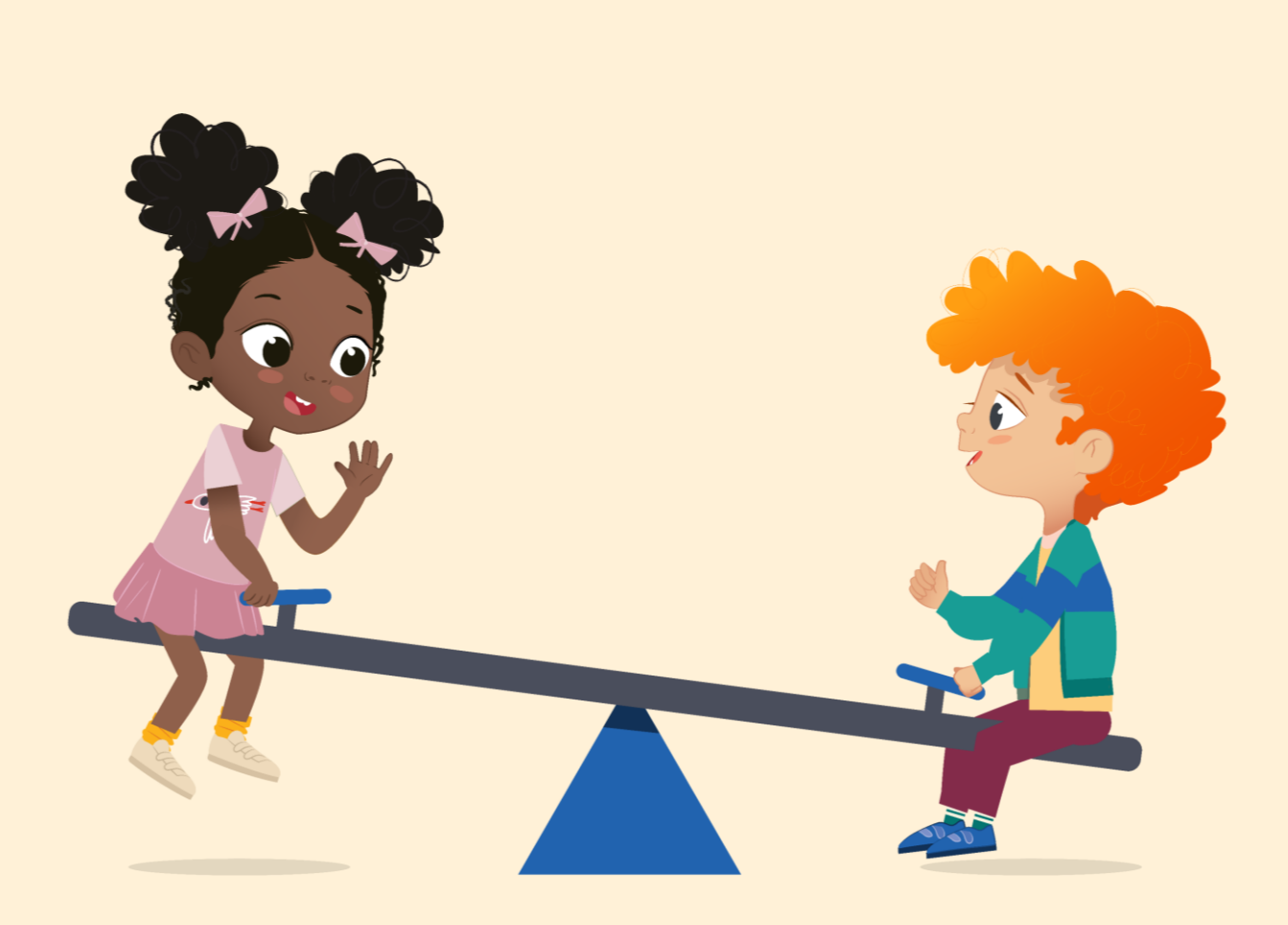

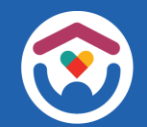

The Department of Children and Families is an equal opportunity employer and service provider. If you have a disability and need to access services, receive information in an alternate format, or need information translated to another language, please call the Division of Early Care and Education at 608-422-6002. Individuals who are deaf, hard of hearing, deaf-blind or speech disabled can use the free Wisconsin Relay Service (WRS) – 711 to contact the department.

## Table of Contents

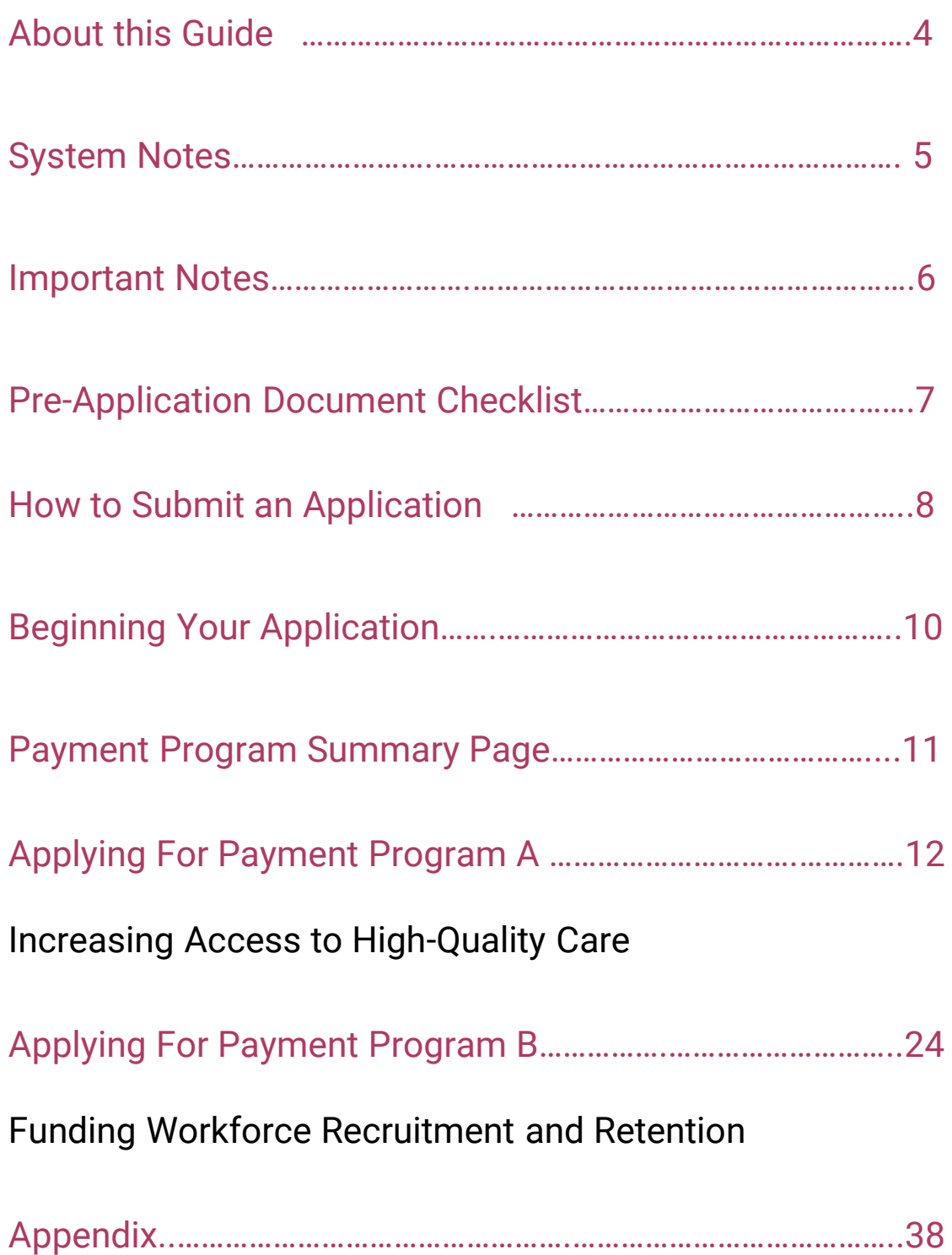

## About This Guide

This guide details how providers will use DCF's Child Care Provider Portal (CCPP) to apply for the *Child Care Counts: Stabilization Payment Program Round 3***,** which has an initial Application Week in **May 2023.** There are additional Application Weeks in **June**, **July,** and **August 2023**.

**Please review all payment program details, eligibility requirements, and terms and conditions on our [webpage](https://dcf.wisconsin.gov/covid-19/childcare/payments)** *before* **submitting your application.** 

The Payment Program [application](https://dcf.wisconsin.gov/childcare/provider-portal/info) is available in the Child Care Provider Portal. Information about [applying](https://dcf.wisconsin.gov/childcare/provider-portal/ccpp-access) for access can be found here. For help gaining access to the Child Care Provider Portal, please view the **short [instructional](https://dcf.wisconsin.gov/elearning/accessing-ccpp/story.html) video** that will help you gain access. If you continue to have issues, please email [DCFPlicBECRCBU@wisconsin.gov.](mailto:DCFPlicBECRCBU@wisconsin.gov)

If you are unable to access the Provider Portal, you can contact the *Child Care Counts* Support Center for assistance filling out your application over the phone.

#### **IMPORTANT NOTICE**

*Child Care Counts* programs are time-limited programs designed to provide assistance to child care providers in response to the COVID-19 public health emergency. They are not subawards as that term is defined in 45 CFR 75 and related federal regulations. Use of the word "grant" is incidental.

#### **Child Care Counts Support Center**

If you need assistance, please contact the **Child Care Counts Support Center at 608-535-3650**  or **DCFDECECOVID19CCPayments@wisconsin.gov** Support Center hours are 8 a.m. - 4:30 p.m. M-F.

## System Notes

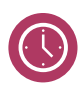

The Child Care Provider Portal will time out after 20 minutes of inactivity, which forces users to log back in.

If you see the  $\bullet$  icon next to a field and you are unsure about what to enter, click the icon to get more information about what you are being asked to enter.

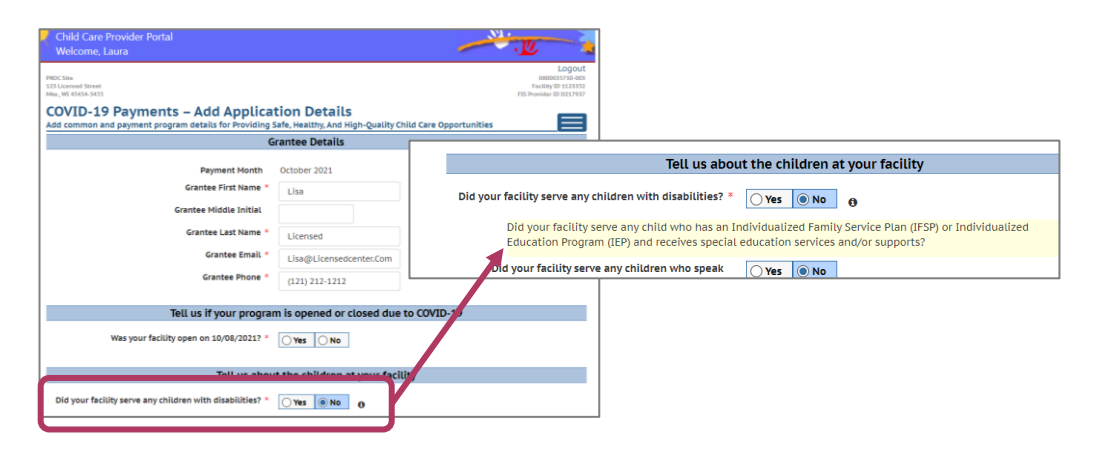

Because of the ongoing monthly application window, each time you log in to apply, you will see different dates in the **When Can I Apply?/Updates** column. **These dates will also differ for every monthly Application/Update week for entering child/staff information and document upload.** 

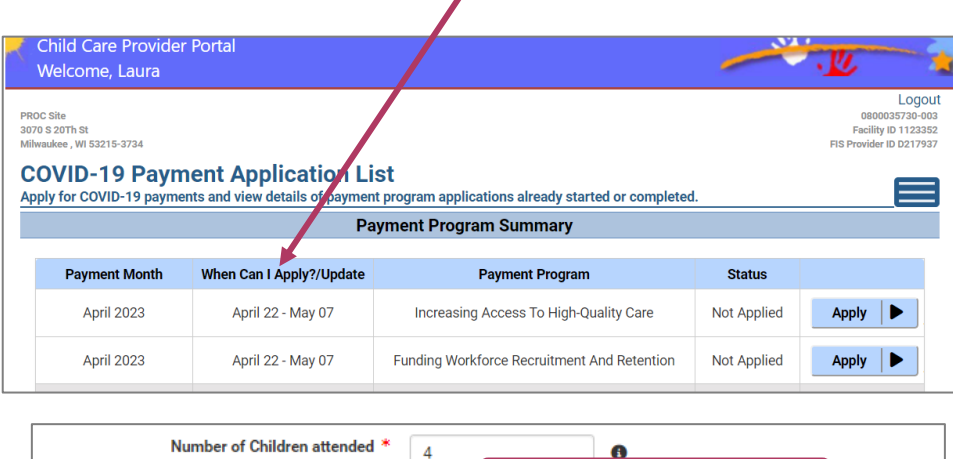

Wisconsin Department of Children and Families

Enter the number of children who attended at least one day be

ween 4/9/2023 and 4/22/2023 at this location

### Important Notes

The *Child Care Counts: Stabilization Payment Program* is a monthly payment program to support Wisconsin's early care and education community.

- **Providers submit one application (either at initial application opening in May, or during one of the Application Weeks in June, July, or August.**
	- **Reminder: Providers must be approved for funding during one of the first four months to be eligible for future payments. The program's funding will not allow for providers to join the program after the August 2023 payment round.**
	- **If you wish to participate in** *Child Care Counts Stabilization Round 3***, you must submit an application and be approved for payment during at least one of the May, June, July, or August 2023 payment rounds.**
- **As long as a provider remains eligible and adheres to the terms and conditions, payments will continue automatically every month.**
- **Providers must upload verification documents at initial application and when requested during future Update Weeks.**
- **Approved applicants must update staff and child information every month in the application in the Child Care Provider Portal during the monthly Update Week.**
- **Funds must be spent within 120 days of the payment date.**

**REMINDER: The dates displayed in this guide may be different than what appears in your application. The dates will be updated in your Child Care Provider Portal Application to reflect the current Application/Update Weeks, and Count Weeks.** 

### Pre-Application Document Checklist

The *Child Care Counts: Stabilization Payment Program* requires you to upload Verification Documents when submitting your initial application, and when requested during future monthly Update Weeks.

Be sure to have the following documents available when submitting your *Child Care Counts* Application:

- □ Child Attendance Records
- □ Staff Employment Records

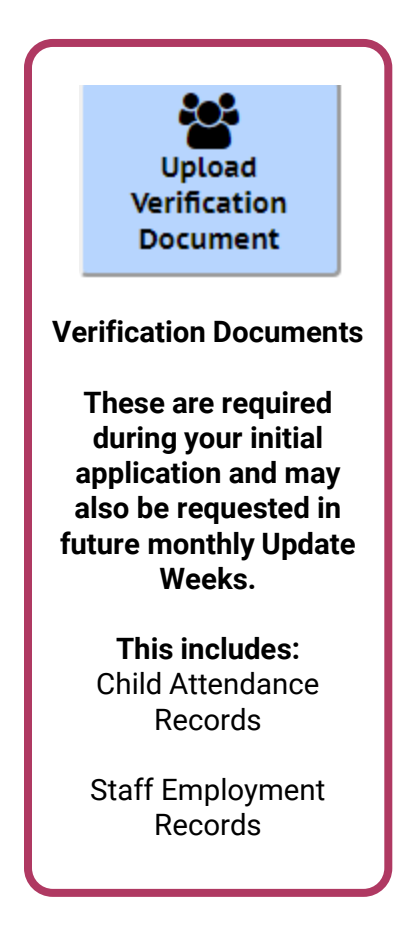

Check out our *Child Care Counts*: **Provider Portal Upload Guide** [for more information and tips on how to upload yo](https://dcf.wisconsin.gov/files/childcare/covid/pdf/cccstabilization21/ccprovider-upload-guide.pdf)ur documents.

### How to Submit an Application

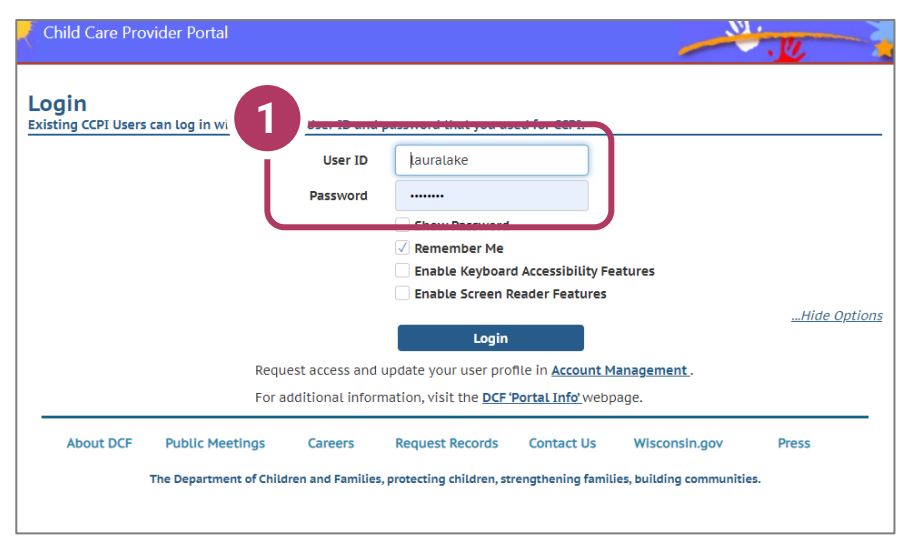

1. Login Screen Go to <https://mywichildcareproviders.wisconsin.gov/>

Type your User ID and Password into the appropriate fields. Click the Login button to continue.

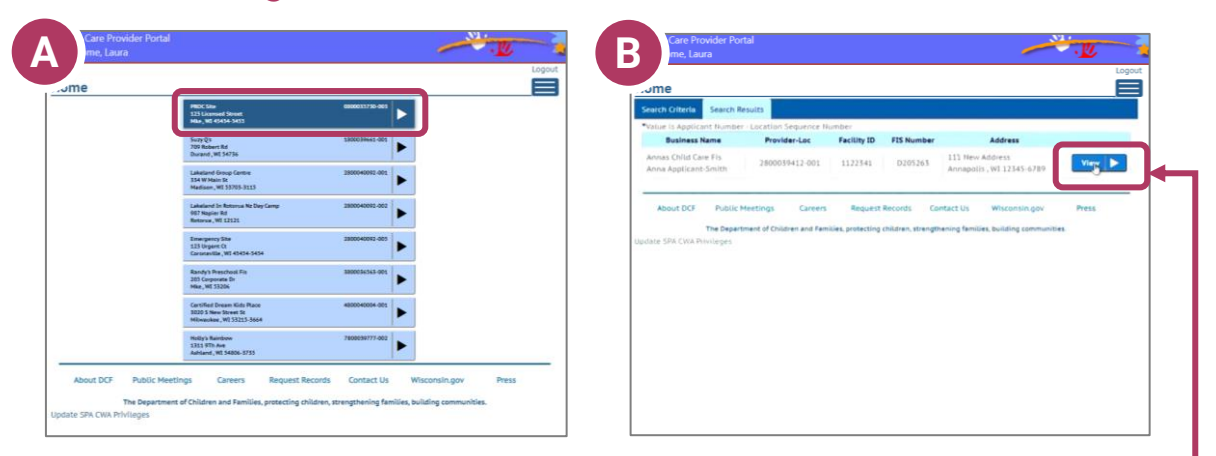

If you have one or more locations, your Home screen may look like option  $A$  – multiple locations, or option  $B$  – a single location.

Click the location you want to make your application for.

### How to Submit an Application

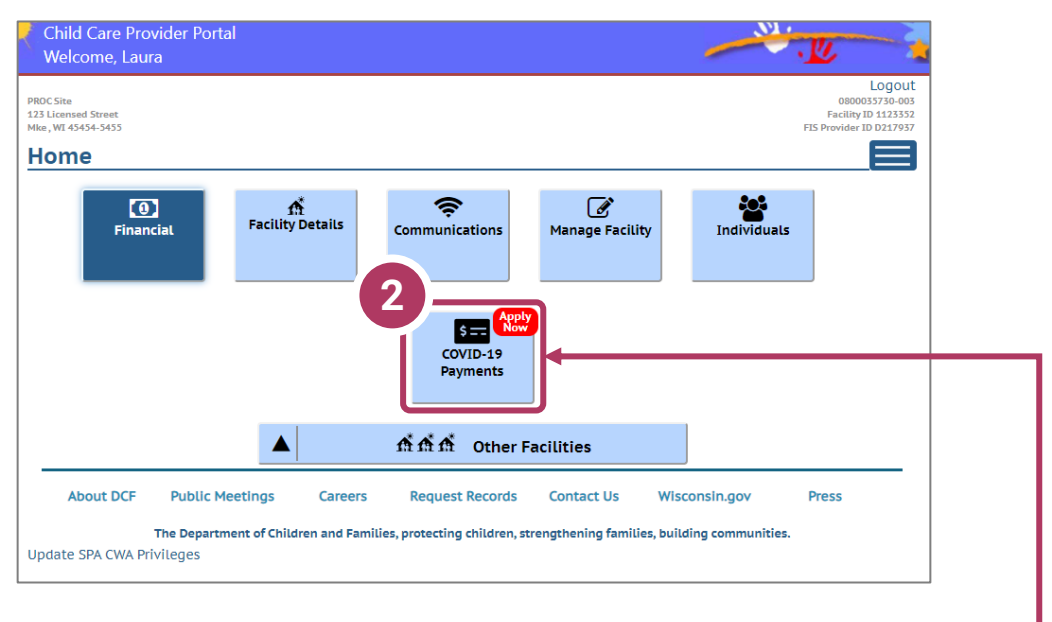

### 2. Select COVID-19 payments

To proceed to the application page, click the **COVID-19 Payments** button

### Beginning Your Application

### COVID-19 Payment Application List

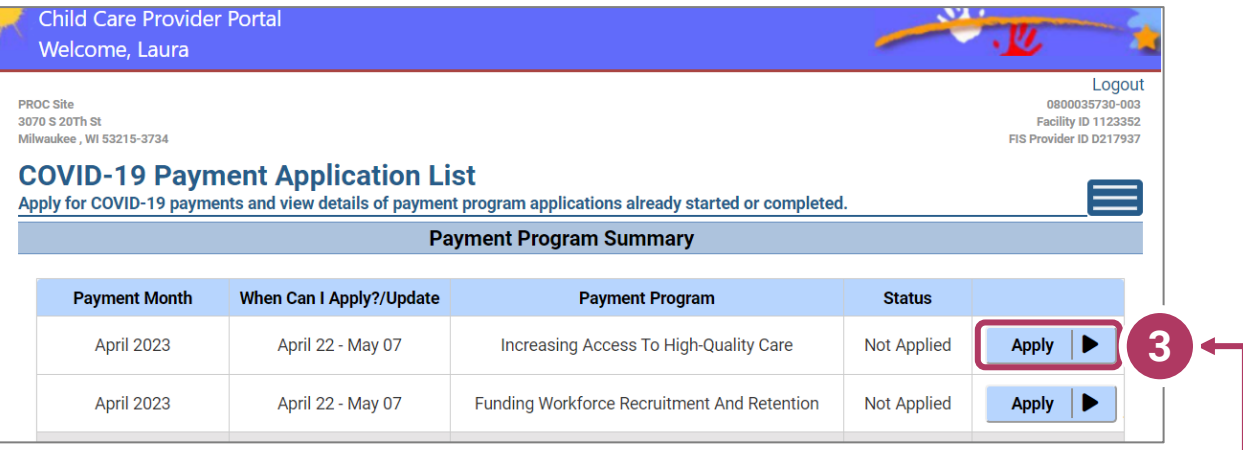

There are two payment programs for which a provider can apply.

- **Payment Program A: Increasing Access to High-Quality** Care
- **Payment Program B: Funding Workforce Recruitment and** Retention

#### 3. Start Application

To apply for a specific program, click the blue button next to either Program A or Program B.

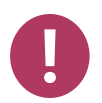

**Regulated providers may be able to apply for BOTH payment programs each month. Please review [Eligibility and Requirements details on the Payment](https://dcf.wisconsin.gov/covid-19/childcare/payments) Program web page.**

### Payment Program Summary Page

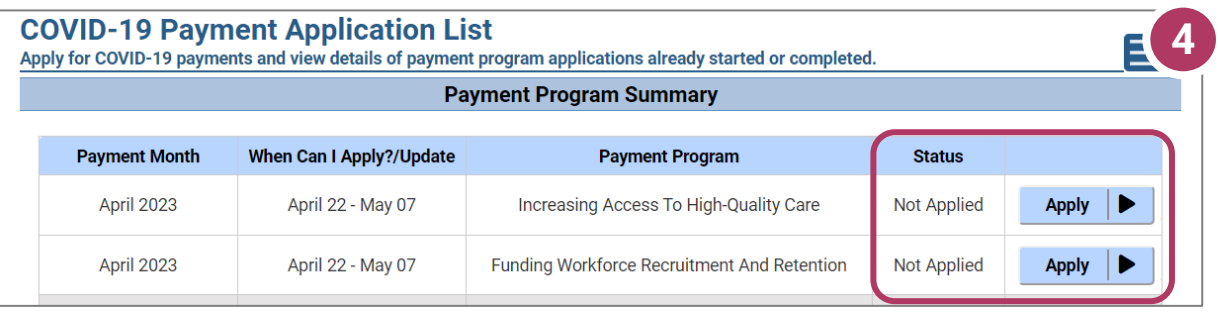

Beside the Payment Program title, you will also see the **Status** of your application.

**Not Applied** means you haven't applied for this payment. Click **Apply** to begin your application.

**Incomplete** If you have started an application for the program, but your application has not been submitted or if you were approved for the previous month of the Stabilization Round 2, and have not yet submitted your initial application for Round 3, your application status will display as **Incomplete**. Click **Details** to complete your application.

**Review Needed** if you were approved for the previous month of Round 3, your status will show as Review Needed at the beginning of each Update/Application Week. You must review and re-submit your applications during Update Week. Click **Review** to begin your review and re-submit your application.

**You may make corrections to your application until the end of the application period each month. Applications cannot be modified after the application closes.** 

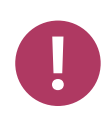

**Be sure your application status is Submitted ! after your initial application and monthly updates** 

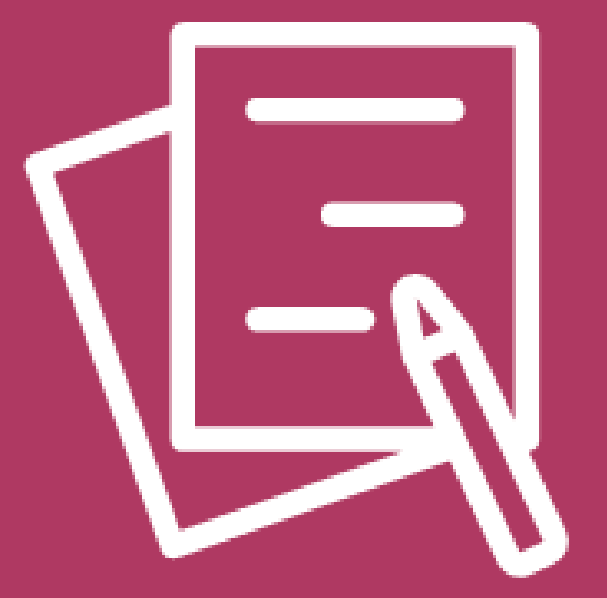

# APPLYING FOR PAYMENT PROGRAM A Increasing Access to High-Quality Care

Wisconsin Department of Children and Families

**12**

### Beginning Your Application

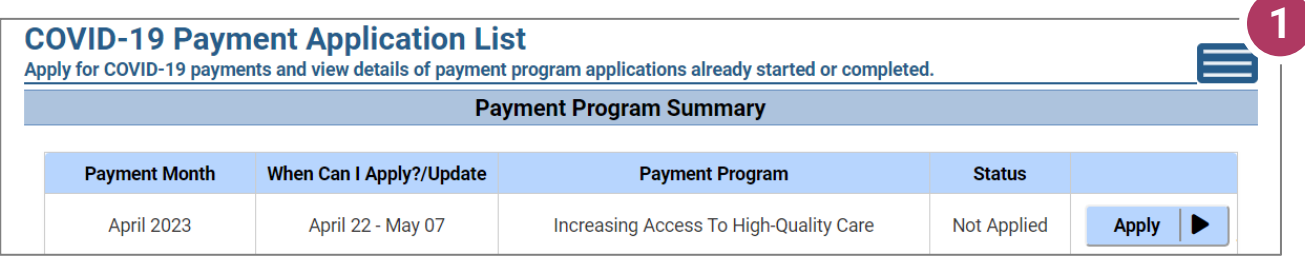

### 1. Begin Application

Once you have selected your **Payment Program,** you will be taken to the COVID-19 Payments Information page. Here you will review the details of the specific program you have selected. In this case, we have chosen *Increasing Access to High-Quality Care* in the Payment Program Summary.

### 2. Review Payment Program Information

This screen details the following information:

- Overview of the specific payment program
- When the provider can apply
- Information that will be collected in the application
- What happens after the submission of the application

#### 3. Continue

Click Continue to go to the Application Details page.

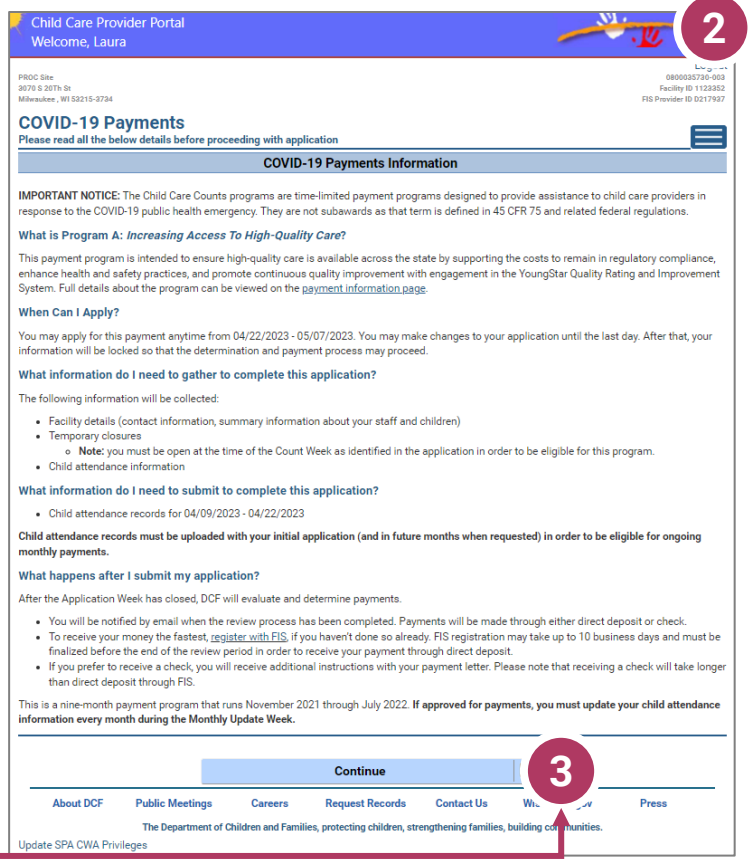

### Add Application Details for Your Location

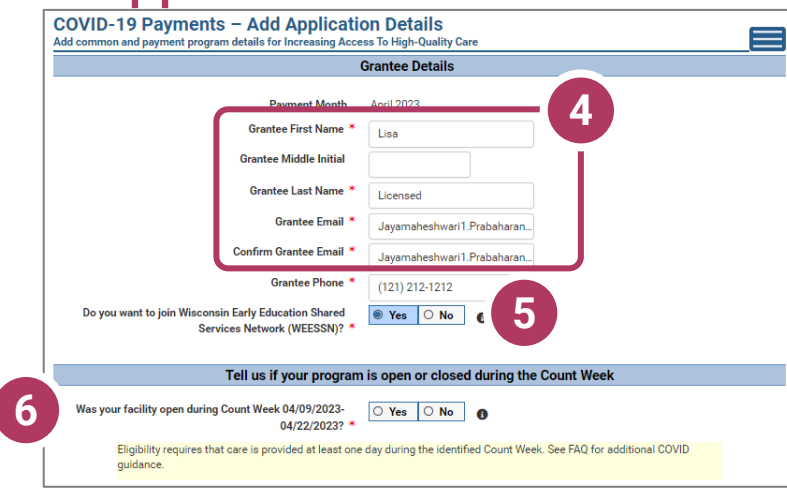

### 4. Add Grantee **Details**

There is a single funding period for this application. Be sure to check **Yes** or **No** to the questions marked with a red star.

**If inaccurate details are entered, this could delay your application.**

#### 5. Do you want to join Wisconsin Early Education Shared Services Network (WEESSN)

If you are interested in joining Wisconsin Early Education Shared Services Network (WEESSN) or finding out more, select 'Yes' here. Someone from WECA will contact you to follow up. Tier 1 is free.

6. Tell us if your program is open or closed during the Count Week Was your facility open during Count Week?

Check **Yes** if your program was open and care was provided at least one day during the identified Count Week.

Check **No** if you program was closed during the entire Count Week.

**NOTE:** If you applied for previous funding through the original *Child Care Counts Payment Program*, many of the fields throughout the application will be filled in automatically. Please review all fields that are filled in to ensure they are still accurate and update as needed.

### Add Application Details for Your Location

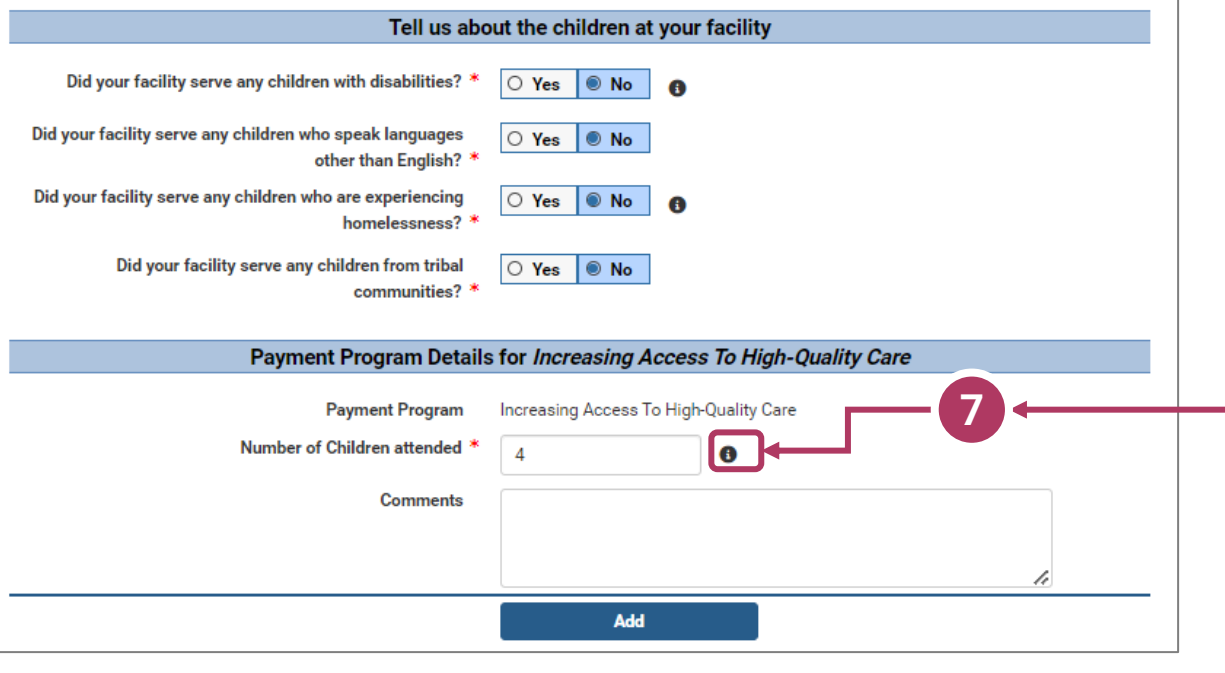

7. Enter the Number of Children Attended In this section, you can click on the  $\bullet$  icon for more information about what the question is asking.

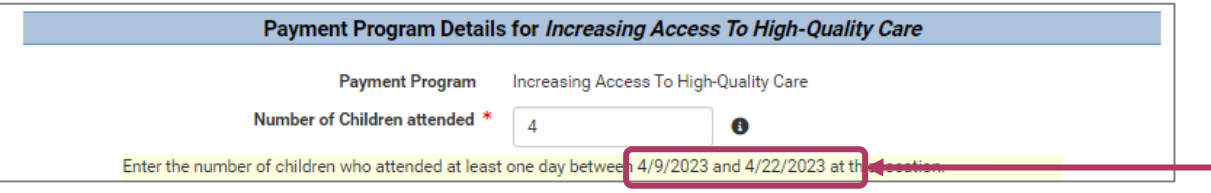

In this case, clicking the more information icon tells you to **enter the number of children who attended your location AT LEAST one day during the Count Week.**

Click the Add button to move on to the next page.

**REMINDER:** If you see the  $\theta$  icon next to a field and you are unsure about what to enter, click the icon to get more information about what you are being asked.

### Adding Children Detail

#### 8. Add Children to the Application

You will be asked to add *every child who attended at least one day* during the **Count Week**. The number of children added in this section must equal the number of children that you indicated were in attendance on the first page of the application: *Add Application Details*.

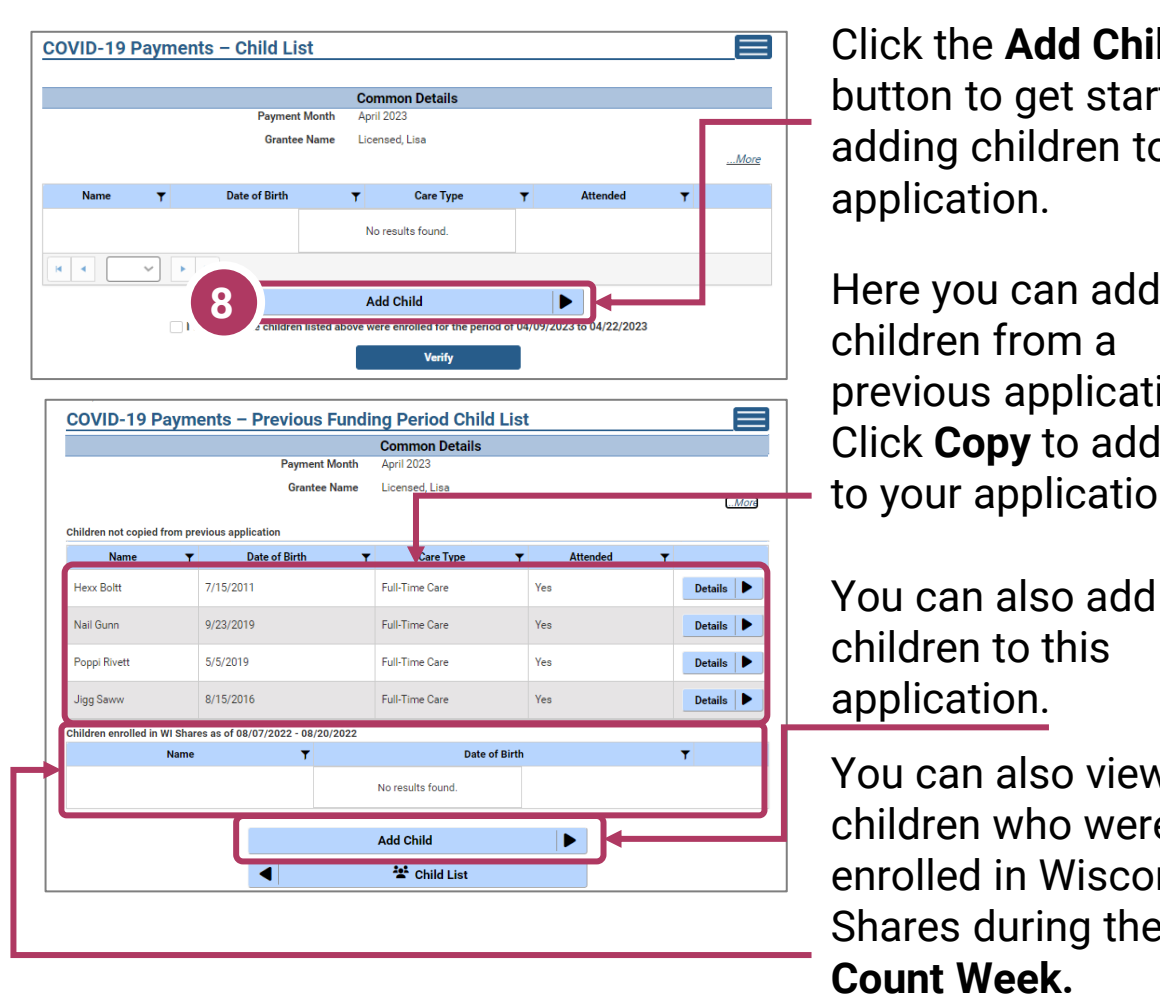

Click the **Add Child**  button to get started adding children to your application.

children from a previous application. Click **Copy** to add them to your application.

You can also add new children to this application.

You can also view children who were enrolled in Wisconsin Shares during the **Count Week.**

Click the Add button once you have filled out all information on the page.

### Previous Payment Child List

#### 9. Verify Previous Child List

If you applied for a previous round of *Child Care Counts,* children added to your previous application will appear here, and may be copied into your current application. Click **COPY** to add children to your application. This will take you to the *Child Details* page.

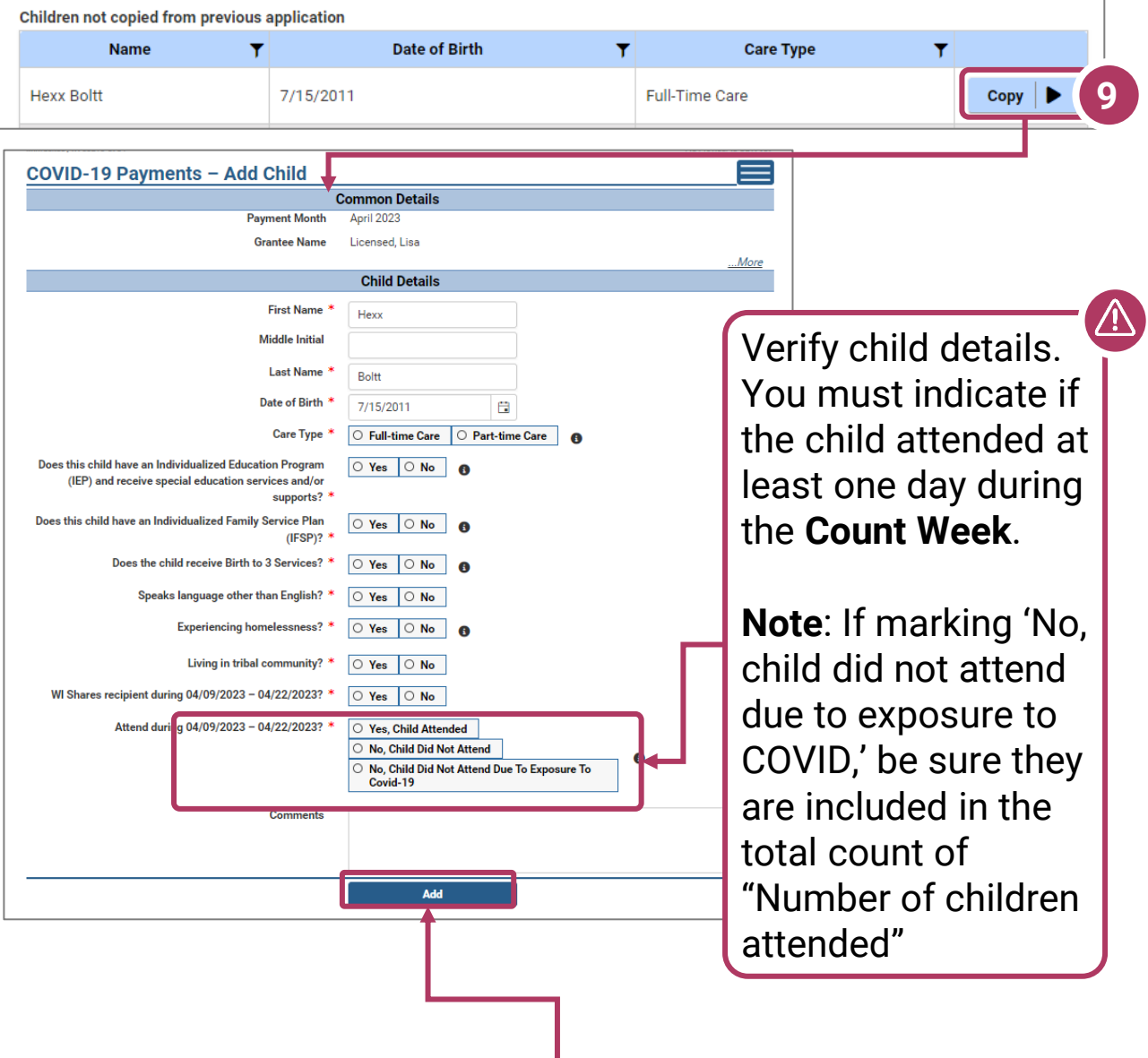

Click the **Add** button to move on to the next page.

### Adding Children Detail

#### 10. Add Children to the Application

If you have children from a previous application, they will automatically be imported. You should verify and update the details for these children, if needed. If children were not in attendance or are no longer enrolled, you can remove them from this list. You can also view children who were enrolled in Wisconsin Shares **during the Count Week.**

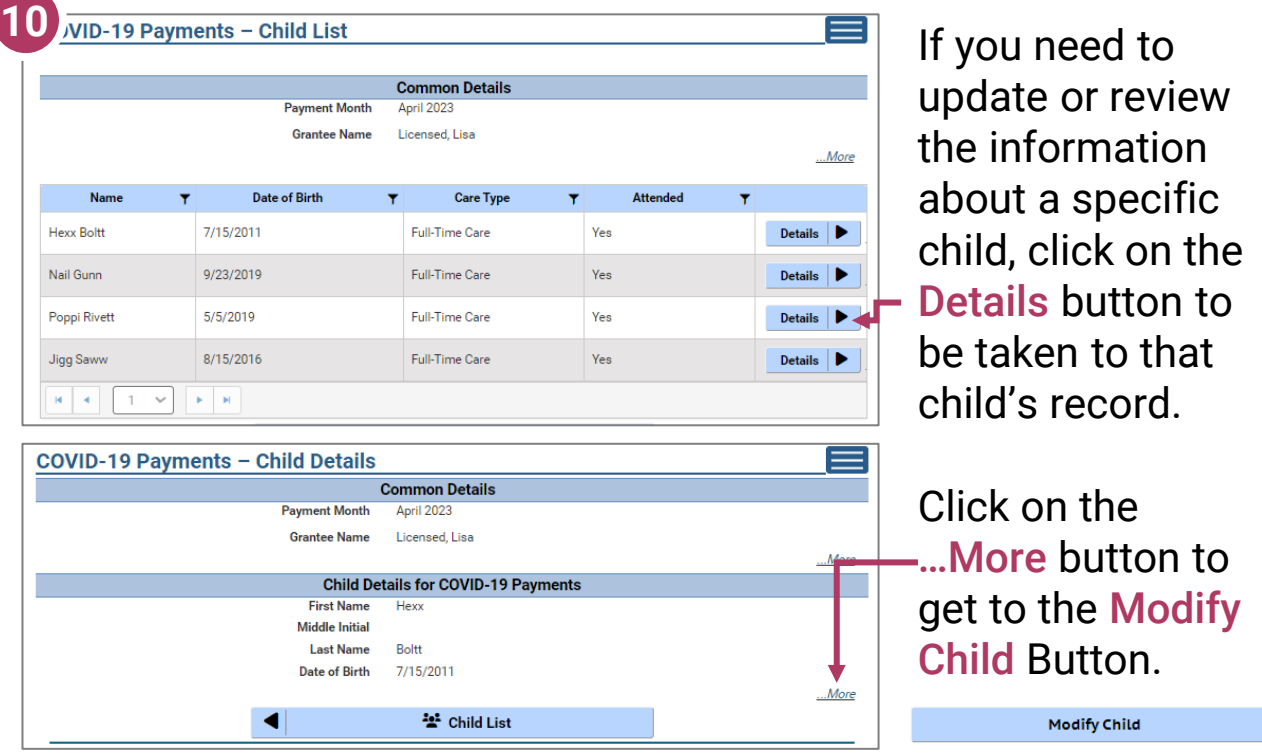

If you have added a child in error to the application, you can remove the child by checking the box Remove this child from the grant? in the *Modify Child* screen. Remove this child from the grant?

Click Save if you have changed any information. **Save** You can continue adding children, as needed, or check the I Verify… checkbox and click the **Verify** button.

 $\sqrt{\phantom{a}}$  I verify that the children listed above were enrolled for the period of 04/09/2023 to 04/22/2023

**Verify** 

Wisconsin Department of Children and Families

▶

### Upload Verification Documents

11. When you are done adding children, click the I verify… checkbox and click the **Verify** button.

√ I verify that the children listed above were enrolled for the period of 04/09/2023 to 04/22/2023

### You will be taken to the *Verification Documents*

page. Here, you will upload documentation that shows evidence that the children entered in this application are enrolled and in attendance for this facility.

### **For example:**

- A. Select the file type, from the drop-down  $-$  we are choosing Children Attendance Records.
- B. Click **Upload** to select the file from your computer.
- C. Then choose **Save Documents.**
- D. The document will be added to your list. When you have uploaded the appropriate documents, click the **Submit Application** button.

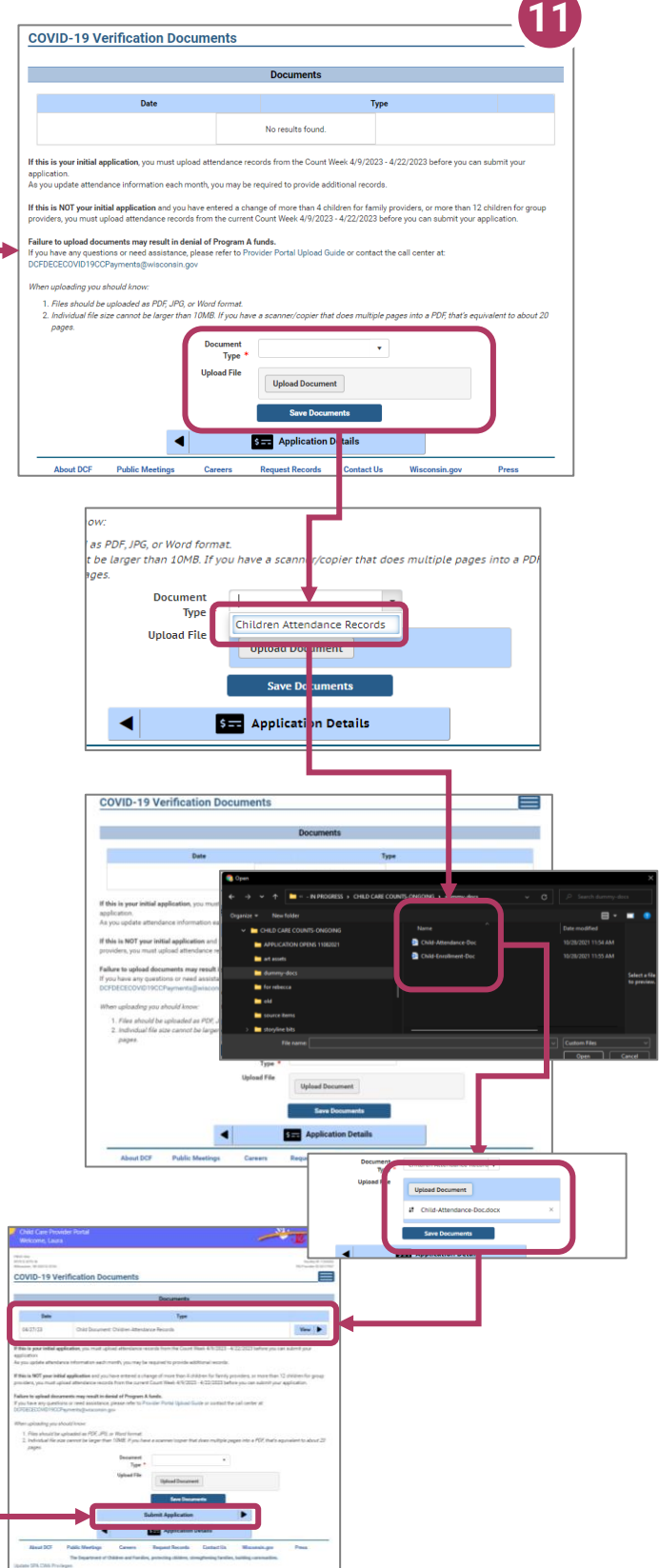

### Finalizing Your Application

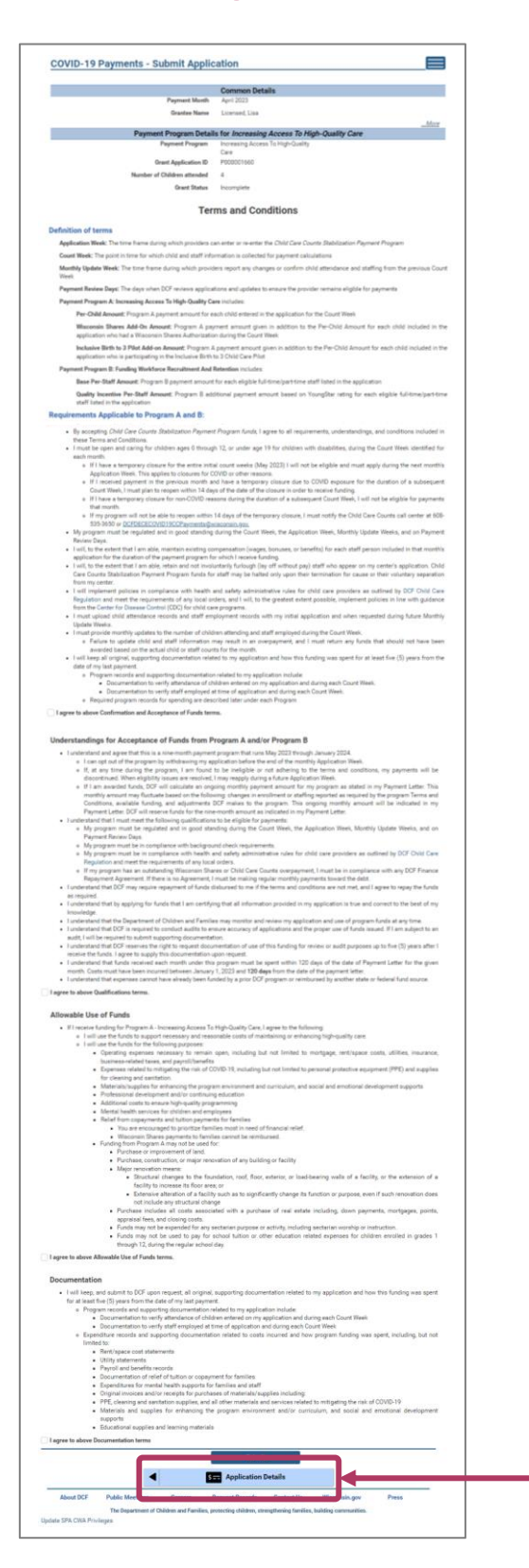

#### 12. Review Your Submission

You must correct any entries with red text. The system gives you specific details about a mismatch or other problem with the entry.

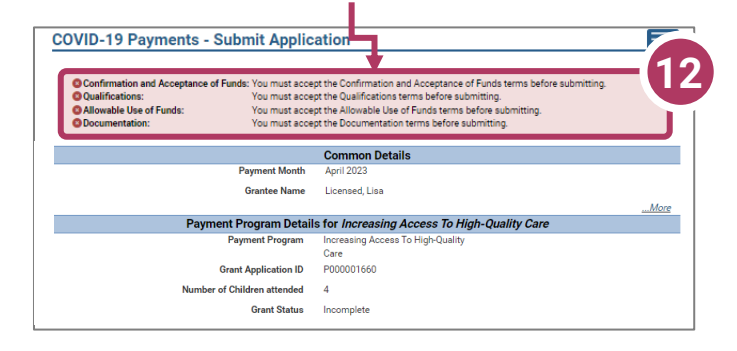

Any text in red indicates that there is an error that needs correcting. Inconsistent and/or incorrect information will delay and could possibly prevent your application from being processed. **It is imperative you go back and fix any issues noted in red**. If you are having trouble fixing/modifying your application, please email or call for assistance.

Click *Application Details* to return to the application and correct the information, as necessary.

## Finalizing Your Application

### 13. Review the Terms and **Conditions**

After ensuring that your application is accurate and complete, you will review the Terms and Conditions for the program.

*Please note we strongly recommend printing and/or saving these Terms and Conditions and filing all related expenditure documents in a safe place.*

14. Submit Your Application As you read through the **Terms and Conditions,** you will be required to check several boxes agreeing to the terms. Once you have agreed to all of them, you can click the Submit button to submit your application for the program.

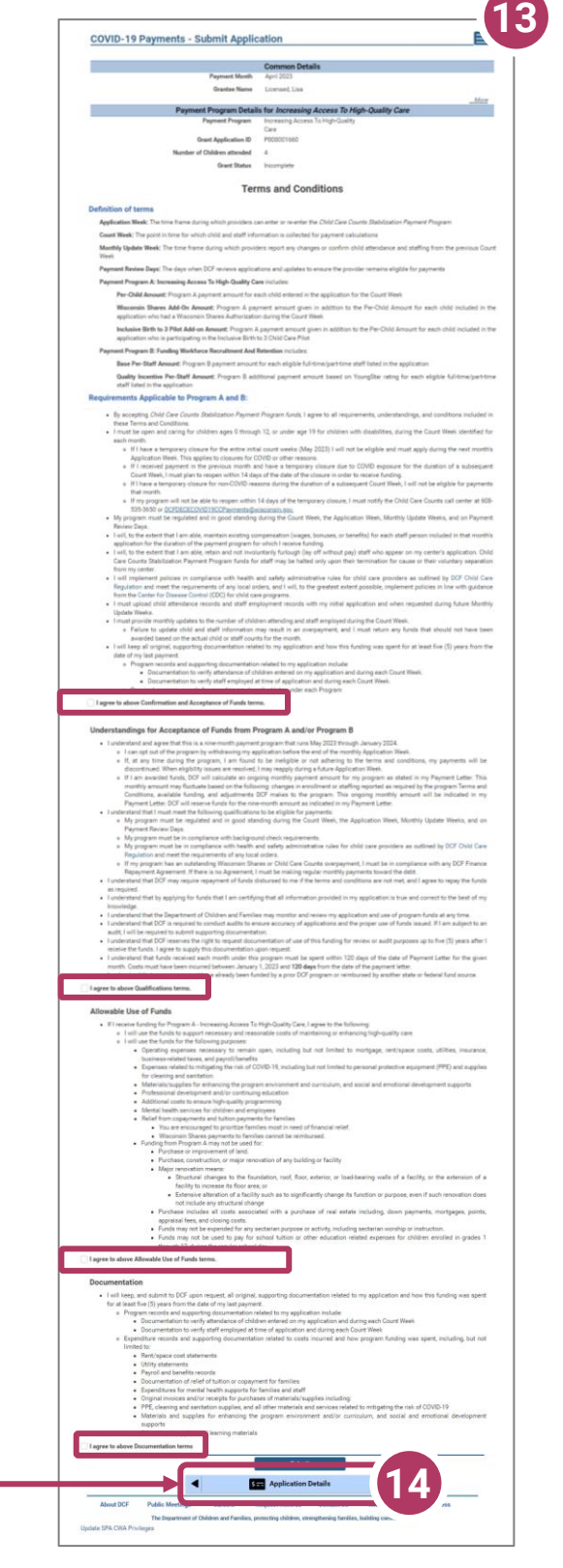

## Modifying After Submission

#### 15. Updating After **Submitting**

You will have the ability to update your application after submission, **until the application period ends at midnight.** You will need to modify each section and its detail level information.

To modify the *Common Details*, click the Modify Common Details button.

To modify the *Application Details*, specifically the number of children enrolled during the funding period, select the Modify **Application Details -**

button. Remember, any change in the number of children will affect the number of children who need to be entered in the *Add Children* module.

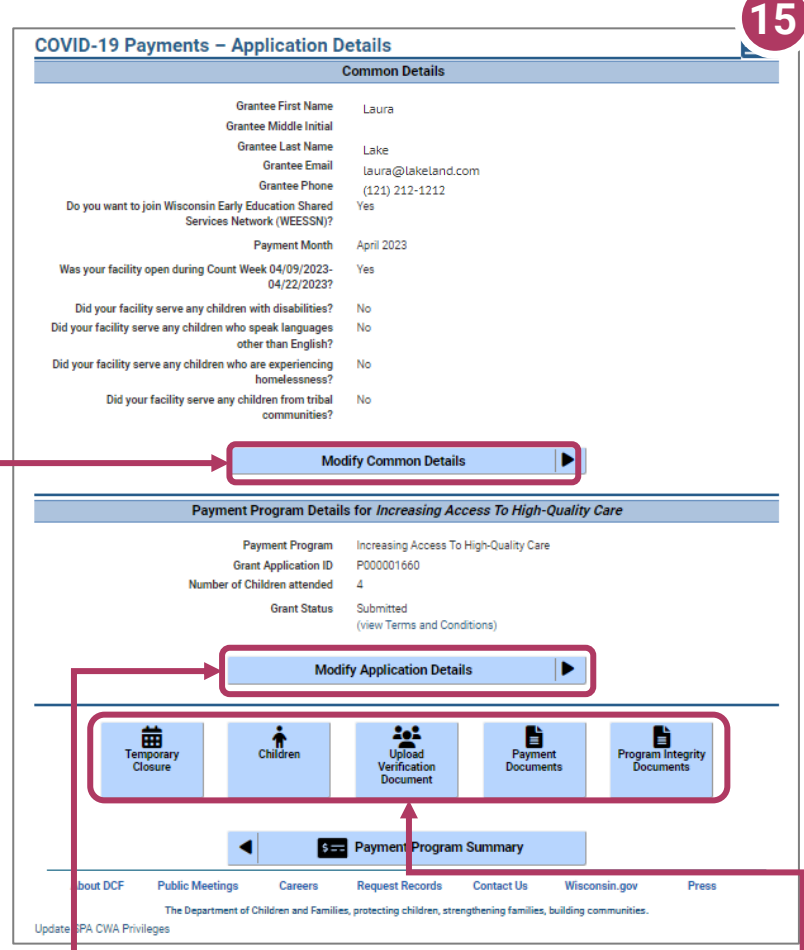

You can use the **Temporary Closure**, **Children, Upload Verification Documents, Payment Documents, and Program Integrity Documents**  buttons to update those specific sections of the application. Refer to the previous instructions in this guide for specifics.

## Update or verify Temporary Closure

#### 16. Temporary Closures

You will be asked to verify any temporary closures during the funding period. If the closures were already updated in the Provider Portal, those details will be shown here. If you need to add a temporary closure period, select the Add Temporary Closure button, and you will be taken to the Closure Schedule screen shown below.

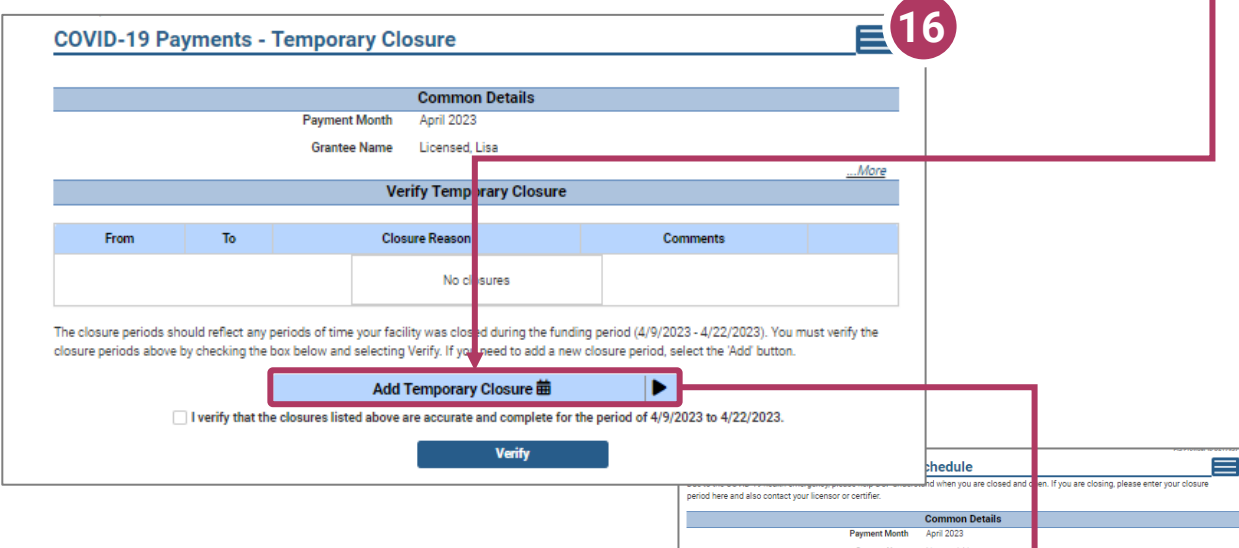

Enter the closure dates and select the appropriate reason for the closure from the drop-down menu. Enter your comments in the **Comments** box. After including all temporary closures, click the

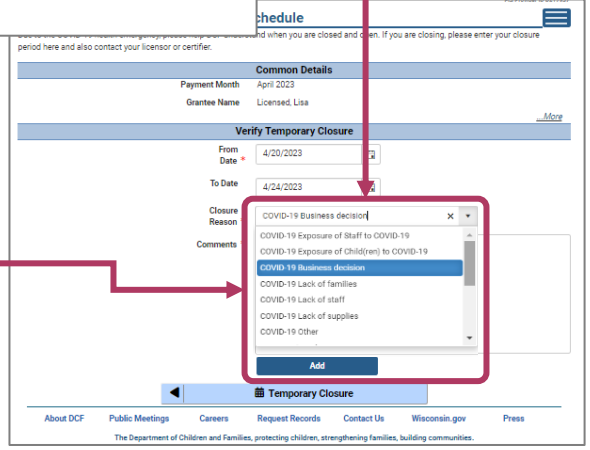

checkbox indicating that you have accurately recorded and verified the temporary closures for your location.

Once you have entered all Temporary Closures, check the box and select Verify to continue through the application. **!**

I verify that the closures listed above are accurate and complete for the period of 4/9/2023 to 4/22/2023.

**Verify** 

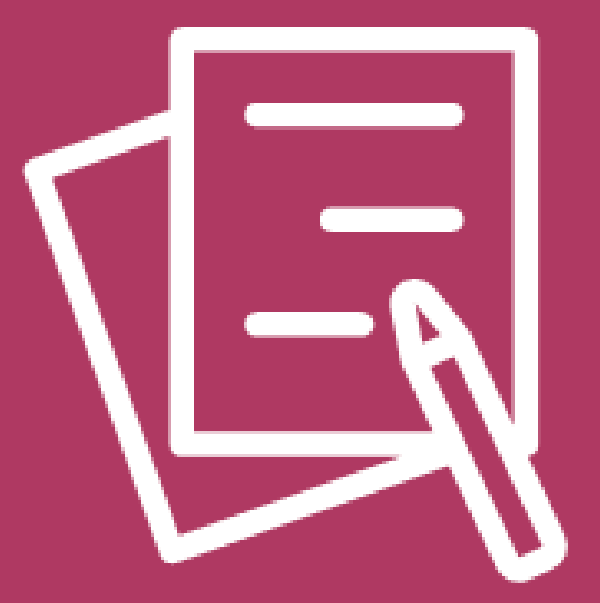

# APPLYING FOR PAYMENT PROGRAM B Funding Workforce Recruitment and Retention

### Beginning Your Application

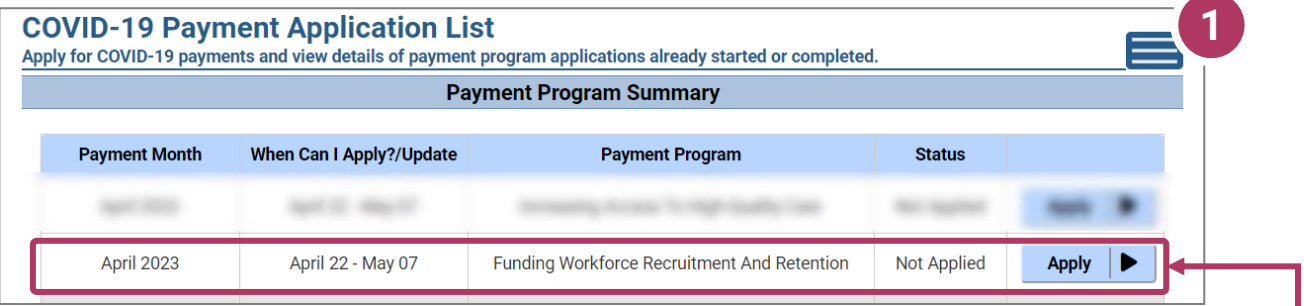

### 1. Begin Application

Once you have selected your **Payment Program** you will be taken to the COVID-19 Payments Information page. Here you will review the details of the specific program you have selected. In this case, we have chosen *Funding Workforce Recruitment And Retention* in the Payment Program Summary.

### 2. Review Payment Program Information

After selecting to apply for a payment program, you will see an informational screen that details the following:

- Overview of the specific payment program
- When the provider can apply
- Information that will be collected in the application
- What happens after the submission of the application

#### 3. Continue

Click Continue to go to the Application Details page.

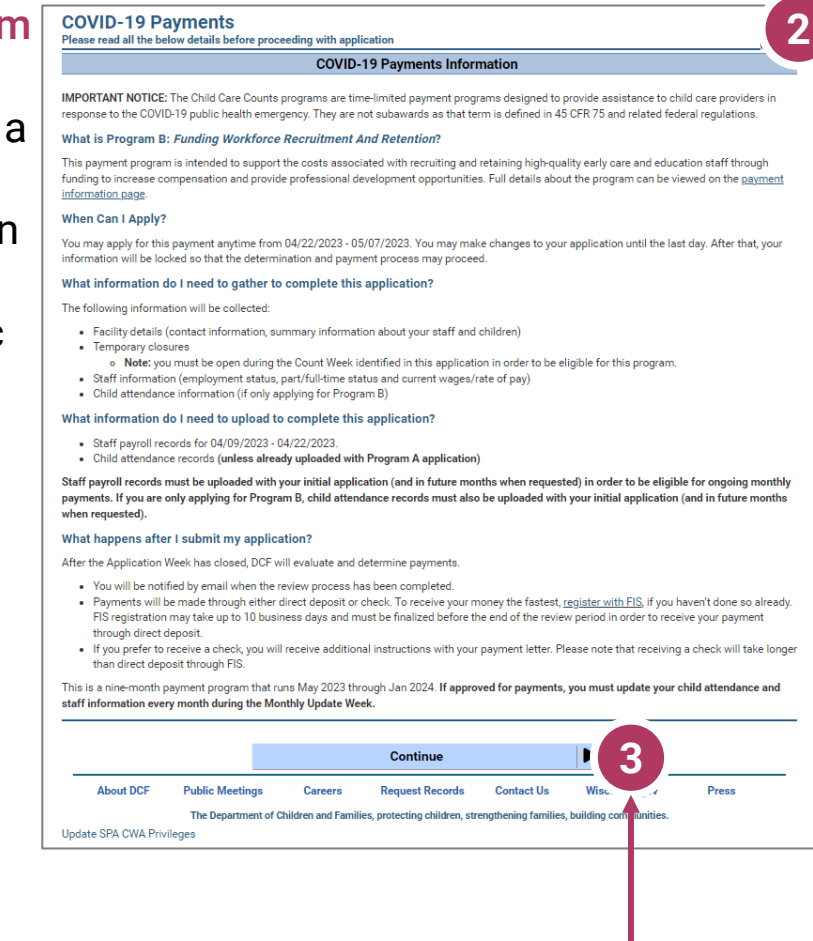

### Add Application Details for Your Location

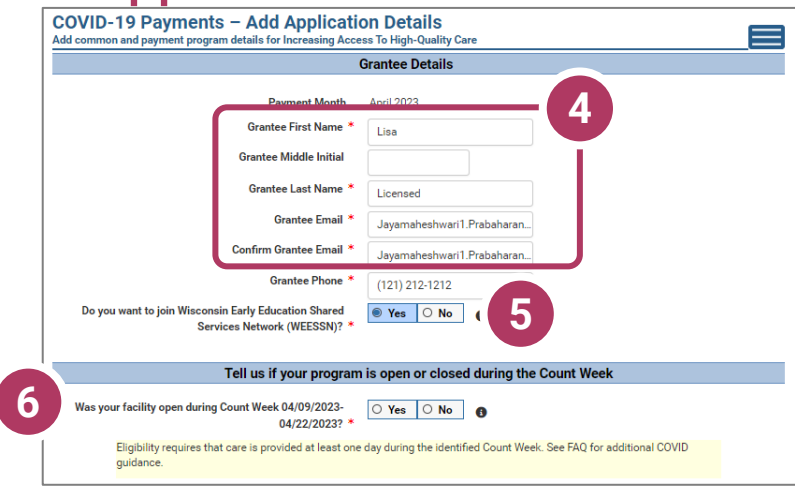

### 4. Add Grantee **Details**

There is a single funding period for this application. Be sure to check **Yes** or **No** to the questions marked with a red star.

**If inaccurate details are entered, this could delay your application.**

### 5. Do you want to join Wisconsin Early Education Shared Services Network (WEESSN)

If you are interested in joining Wisconsin Early Education Shared Services Network (WEESSN) or finding out more, select 'Yes' here. Someone from WECA will contact you to follow up. Tier 1 is free.

6. Tell us if your program is open or closed during the Count Week Was your facility open during Count Week?

Check **Yes** if your program was open and care was provided at least one day during the identified Count Week.

Check **No** if you program was closed during the entire Count Week.

**NOTE:** If you applied for previous funding through the original *Child Care Counts Payment Program*, many of the fields throughout the application will be filled in automatically. Please review all fields that are filled in to ensure they are still accurate and update as needed.

### Add Application Details for Your Location

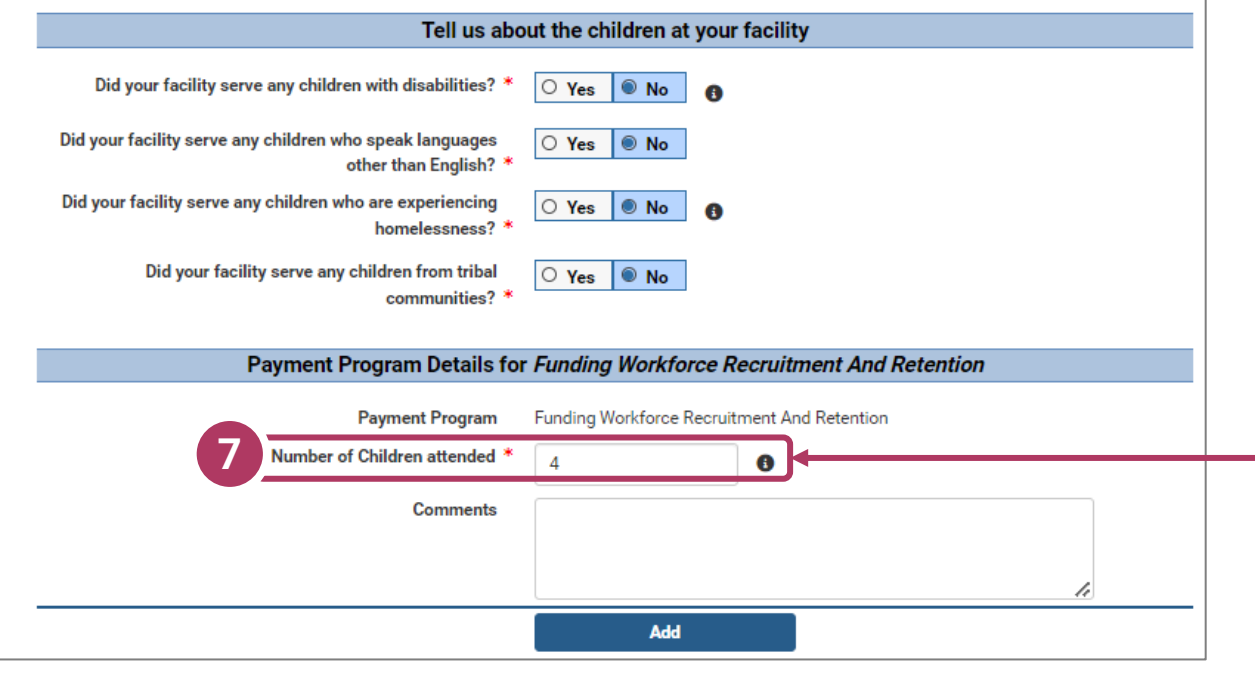

#### 7. Enter the Number of Children Attended

In this section, you can click on the  $\bullet$  icon for more information about what the question is asking. -

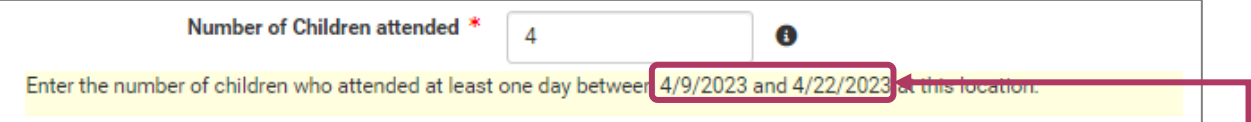

In this case, clicking the more information icon tells you to **enter the number of children who attended AT LEAST one day during the Count Week.**

Click Add to move on to the next page.

**NOTE:** If you see the **O** icon next to a field and you are unsure about what to enter, click the icon to get more information about what you are being asked to enter.

### Attaching Staff to the Program

#### 8. Review Staff Associated with Location

You will be asked to verify every staff member who worked at your location during the funding period. All individuals attached to your location will be displayed on this page. If you have not applied previously, the page may initially display 'No results found,' in which case, you will click **Add Staff**.

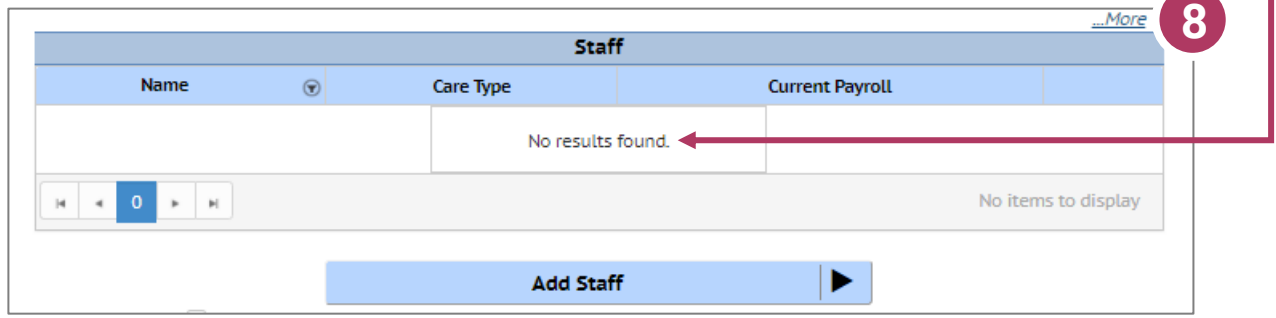

Here you can view and add staff. To add staff, click the **Add Staff** button.

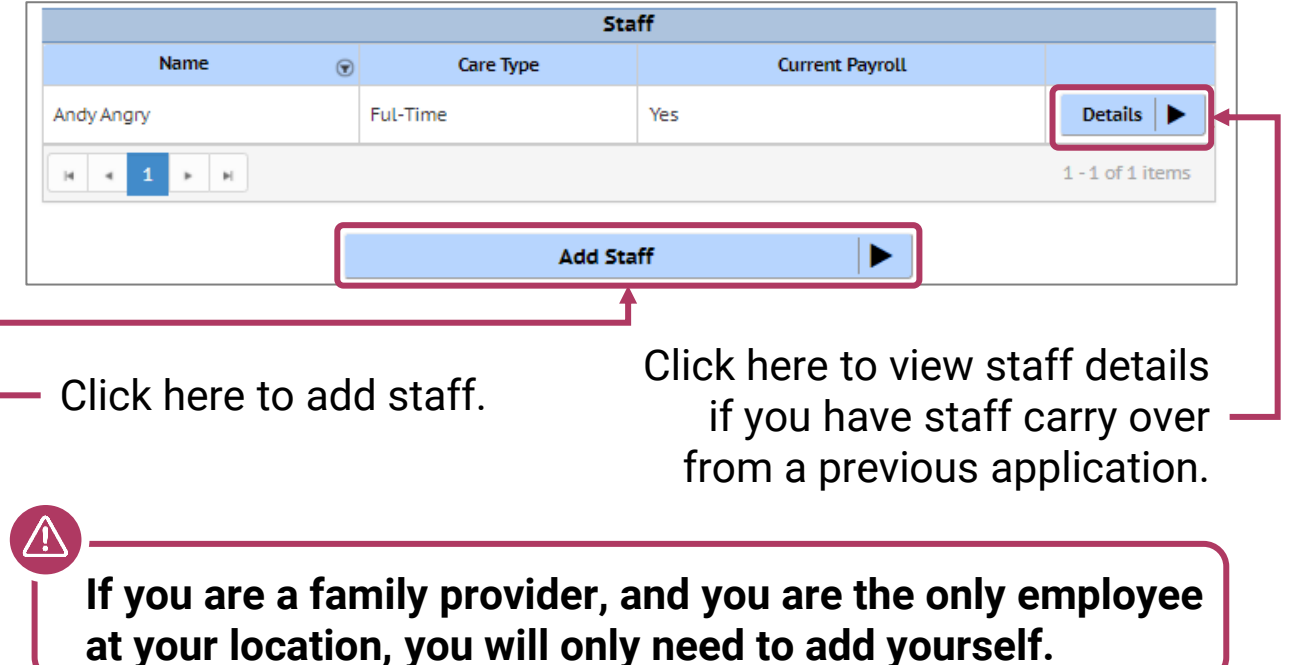

### Adding Individual Staff

### 9. Add Staff to Be Considered for Funding You are then taken to the *Staff* page to review all the individuals attached to the application.

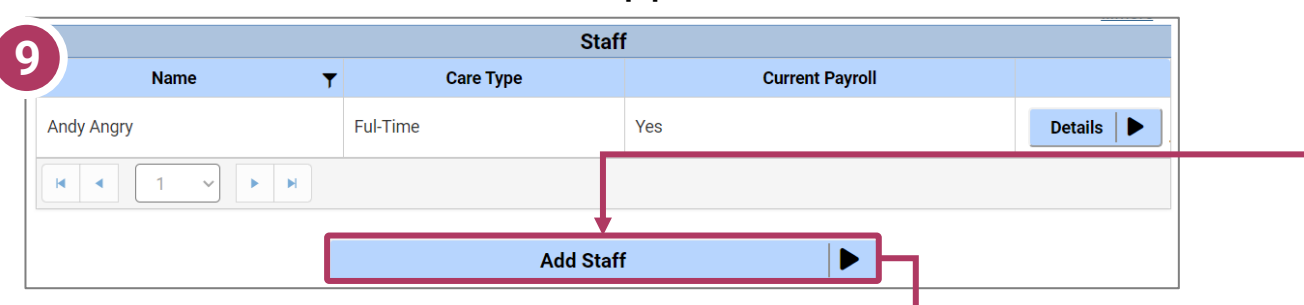

To add a staff member to be considered for program funding, use the Select button to fill out the staff-level details.

Once you have finished adding all individuals to the application, check the *I verify*… checkbox and click the **Verify**

button.

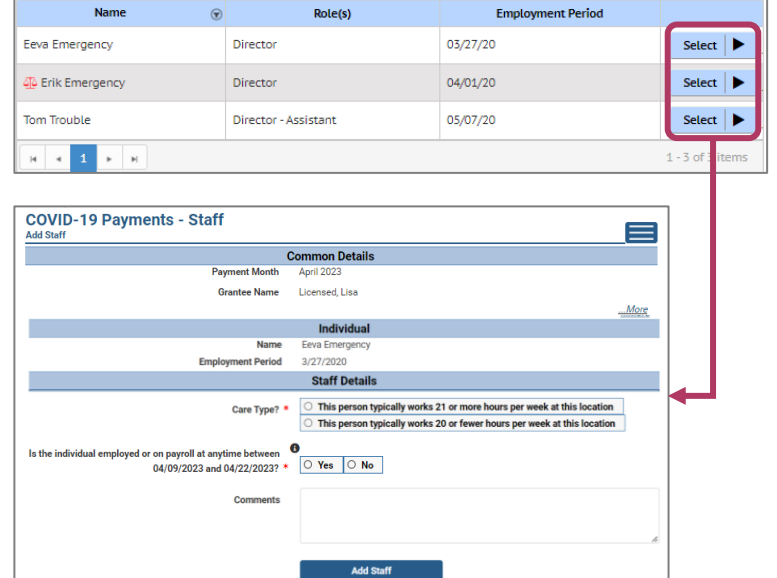

Individuals

**Verify** 

I verify that the staff listed above were on the payroll for the period of 04/09/2023 to 04/22/2023

**Note:** Individuals with **s** symbol next to their name need a fingerprint-based

**Individual** 40 Erik Emergency **Employment Period** 4/1/2020

background check. **Only individuals in compliance with background check laws are eligible for** *Child Care Counts* **staff payments.**

### Adding Children Detail

#### 10. Add Children to the Application

You will be asked to add *every child who attended at least one day* during the **Count Week**. The number of children added in this section must equal the number of children that you indicated were in attendance on the first page of the application: *Add Application Details*.

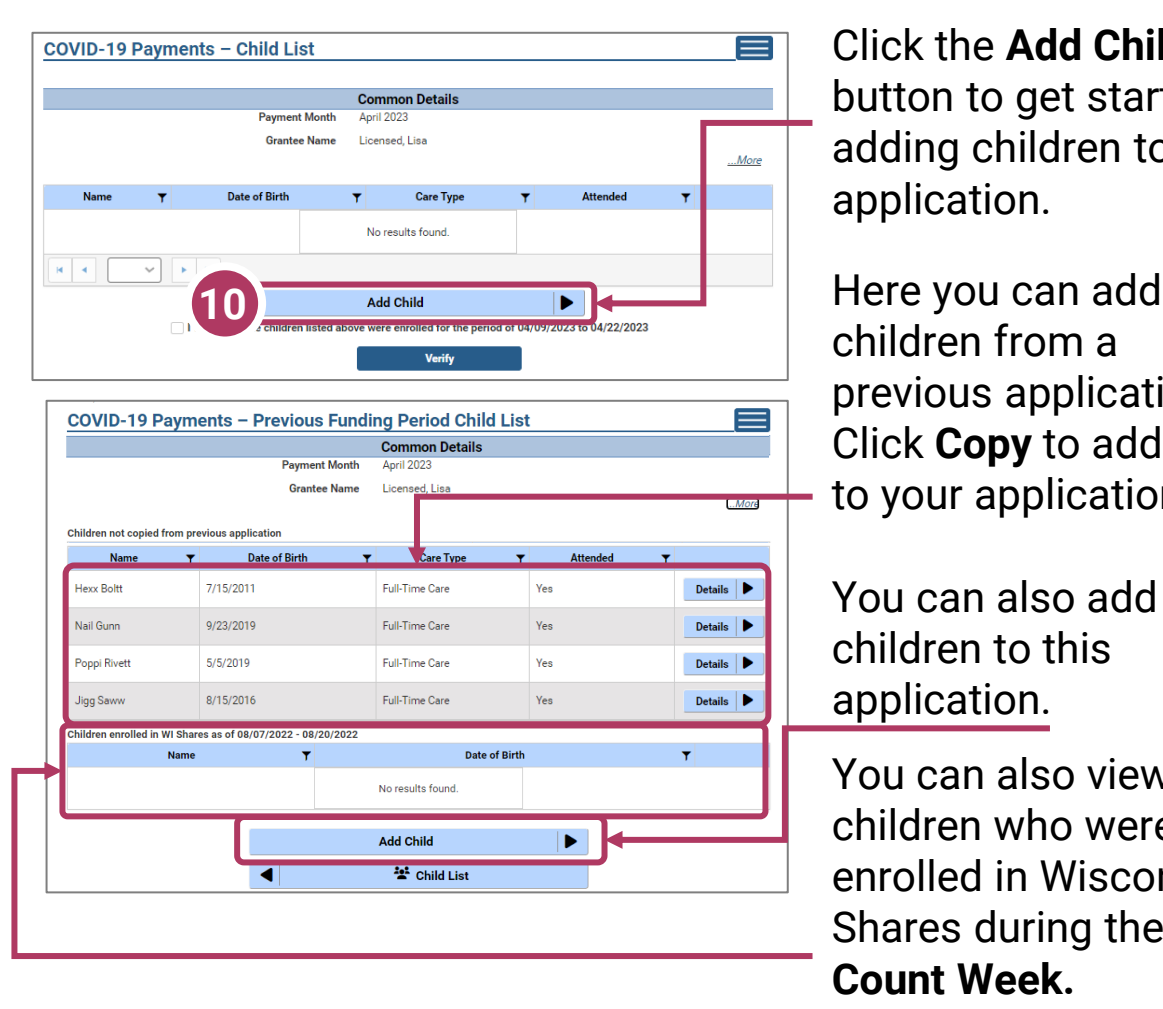

Click the **Add Child**  button to get started adding children to your application.

children from a previous application. Click **Copy** to add them to your application.

You can also add new children to this application.

You can also view children who were enrolled in Wisconsin Shares during the **Count Week.**

Click the Add button once you have filled out all information on the page.

### Previous Payment Child List

#### 11. Verify Previous Child List

If you applied for a previous round of *Child Care Counts,* children added to your previous application will appear here, and may be copied into your current application. Click **COPY** to add children to your application. This will take you to the *Child Details* page.

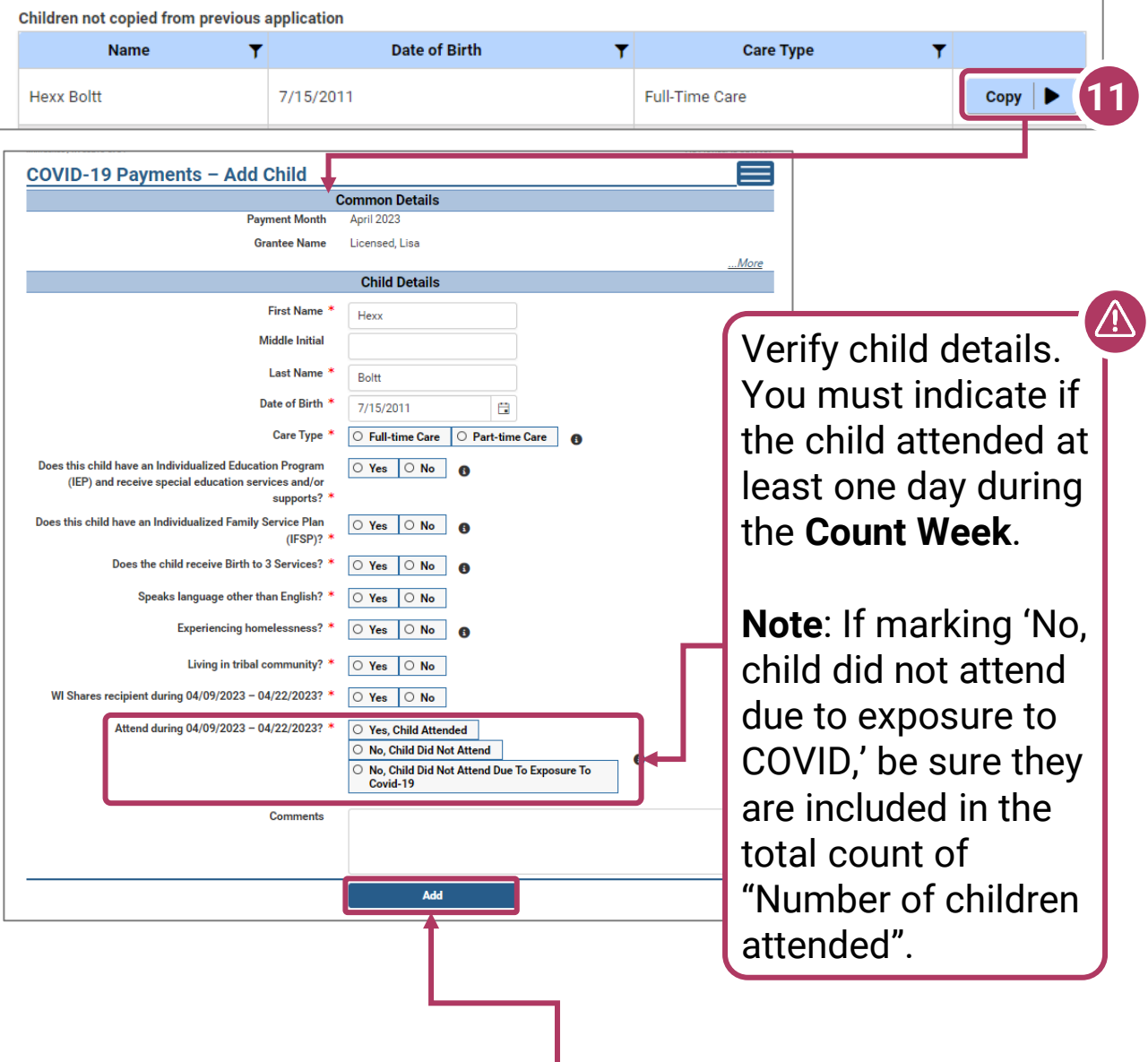

Click the **Add** button to move on to the next page.

### Adding Children Detail

#### 12. Add Children to the Application

If you have children from a previous application, they will automatically be imported. You should verify and update the details for these children, if needed. If children were not in attendance or are no longer enrolled, you can remove them from this list. You can also view children who were enrolled in Wisconsin Shares **during the Count Week.**

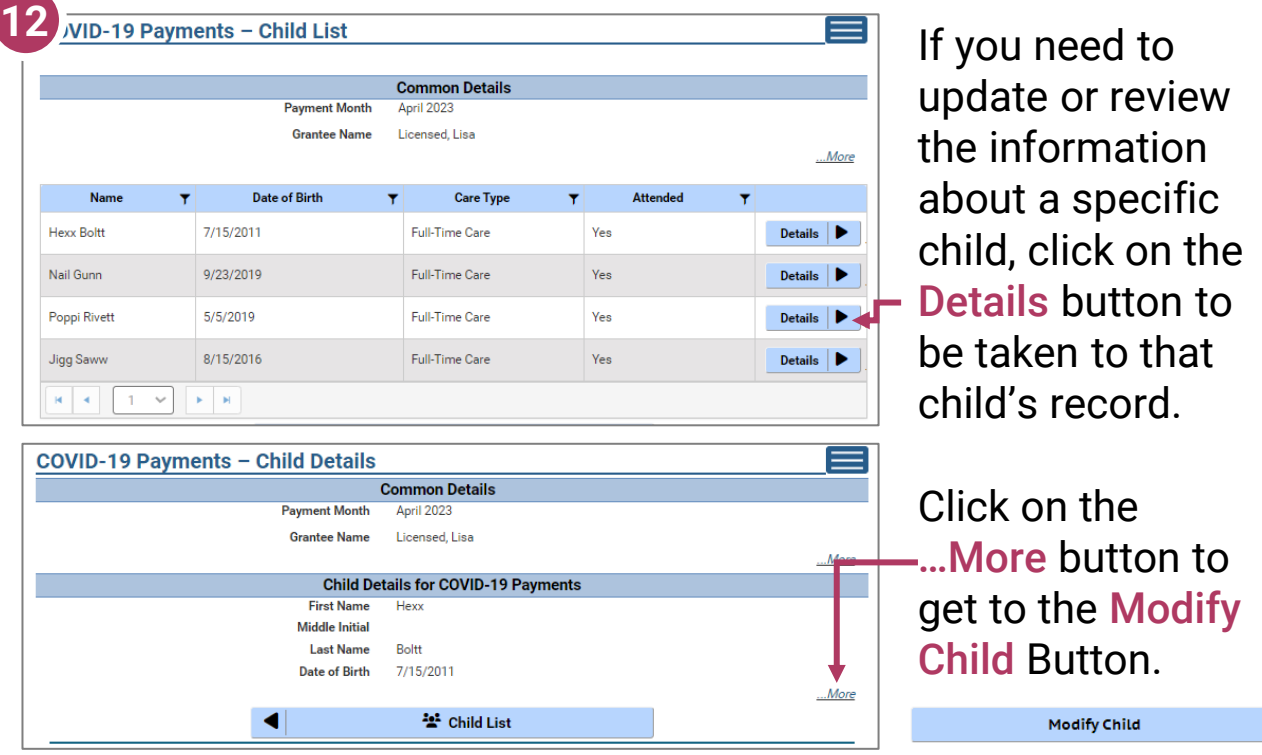

If you have added a child in error to the application, you can remove the child by checking the box Remove this child from the grant? in the *Modify Child* screen. Remove this child from the grant?

Click Save if you have changed any information. **Save** You can continue adding children, as needed, or check the I Verify… checkbox and click the **Verify** button.

 $\sqrt{\phantom{a}}$  I verify that the children listed above were enrolled for the period of 04/09/2023 to 04/22/2023

**Verify** 

Wisconsin Department of Children and Families **<sup>32</sup>**

▶

### Upload Verification Documents

13. When you are done adding children, click the I verify… checkbox and click the **Verify** button.

√ I verify that the children listed above were enrolled for the period of 04/09/2023 to 04/22/2023

### You will be taken to the *Verification Documents*

page. Here, you will upload documentation that shows evidence that the children entered in this application are enrolled and in attendance for this facility.

### **For example:**

- A. Select the file type, from the drop-down  $-$  we are choosing Children Attendance Records.
- B. Click **Upload** to select the file from your computer.
- C. Then choose **Save Documents.**
- D. The document will be added to your list. When you have uploaded the appropriate documents, click the **Submit Application** button.

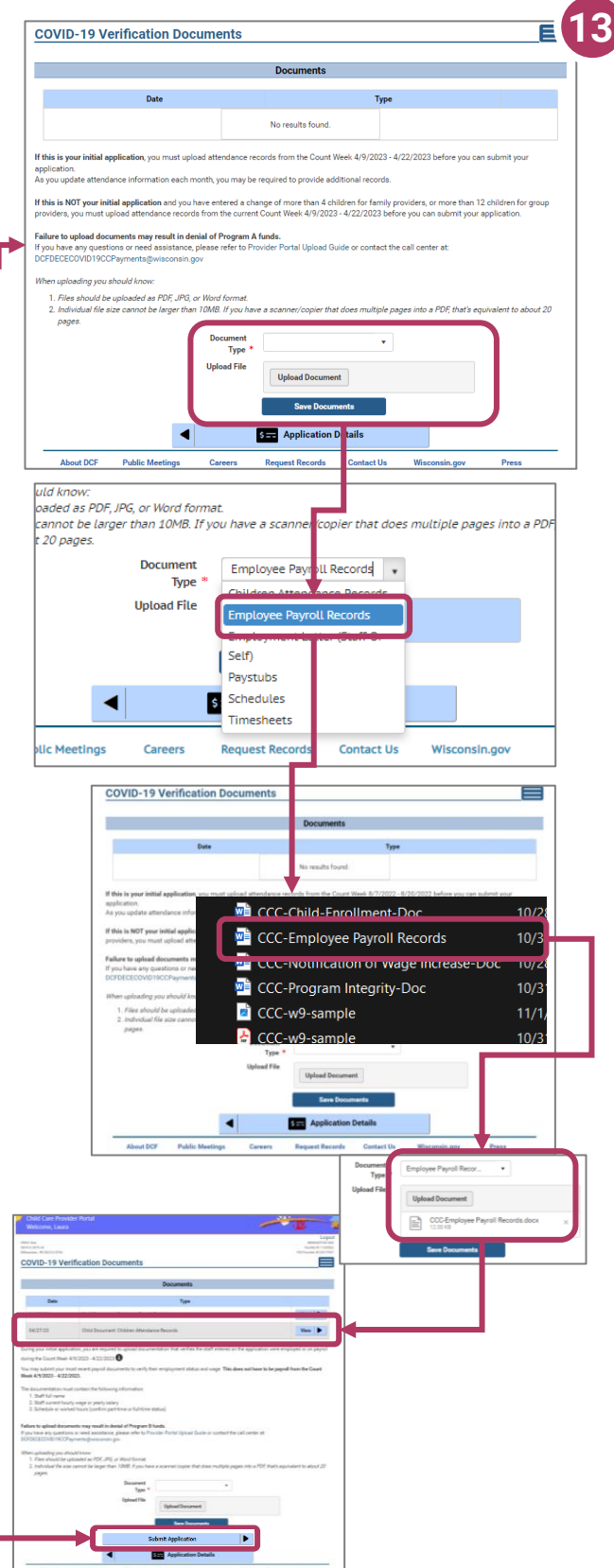

### Finalizing Your Application

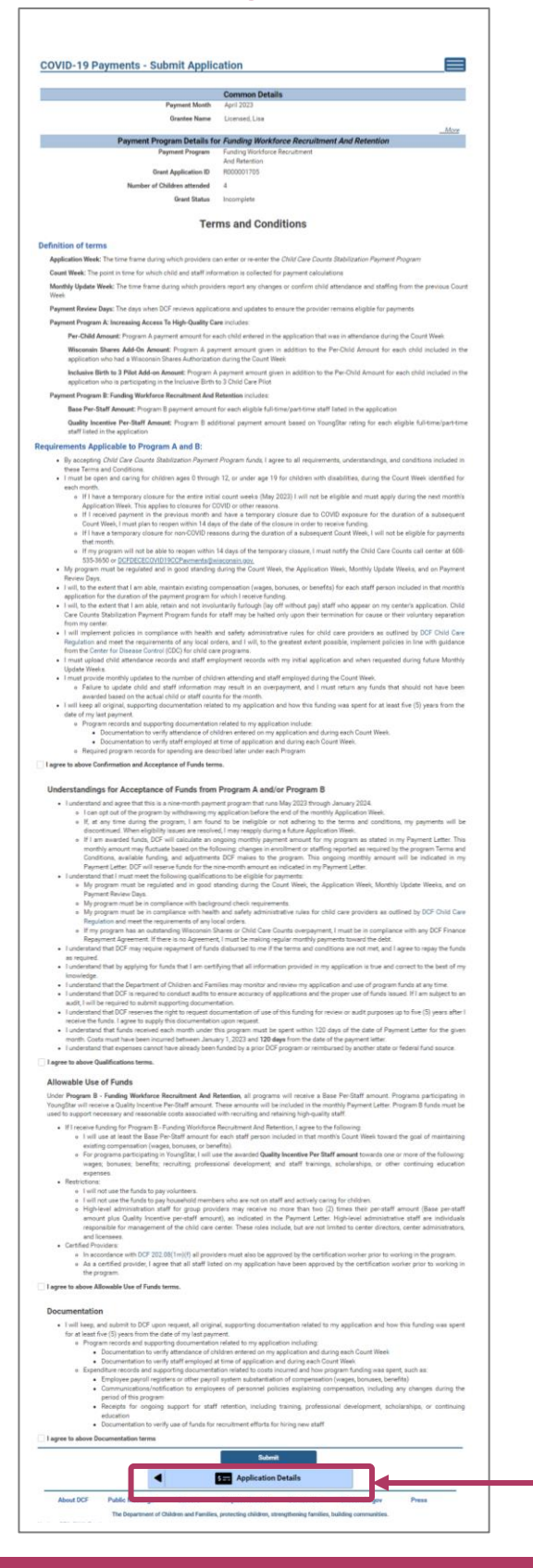

#### 14. Review Your Submission

You must correct any entries with red text. The system gives you specific details about a mismatch or other problem with the entry.

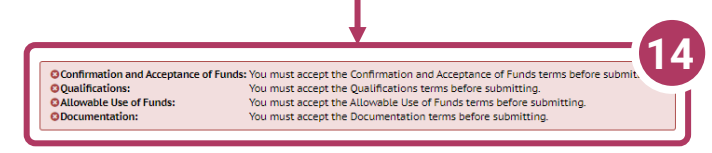

Any text in red indicates that there is an error that needs correcting before you can proceed.

Inconsistent and/or incorrect information will delay and could possibly prevent your application from being processed. **It is imperative you go back and fix any issues noted in red.** If you are having trouble fixing/modifying your application, please email or call for assistance.

Click *Application Details* to return to the application and correct the information, as necessary.

## Finalizing Your Application

### 15. Review the Terms and **Conditions**

After ensuring that your application is accurate and complete, you will review the Terms and Conditions for the program.

*Please note we strongly recommend printing and/or saving these Terms and Conditions and filing all related expenditure documents in a safe place.*

16. Submit Your Application As you read through the **Terms and Conditions,** you will be required to check several boxes agreeing to the terms. Once you have agreed to all of them, you can click the Submit button to submit your application for the program.

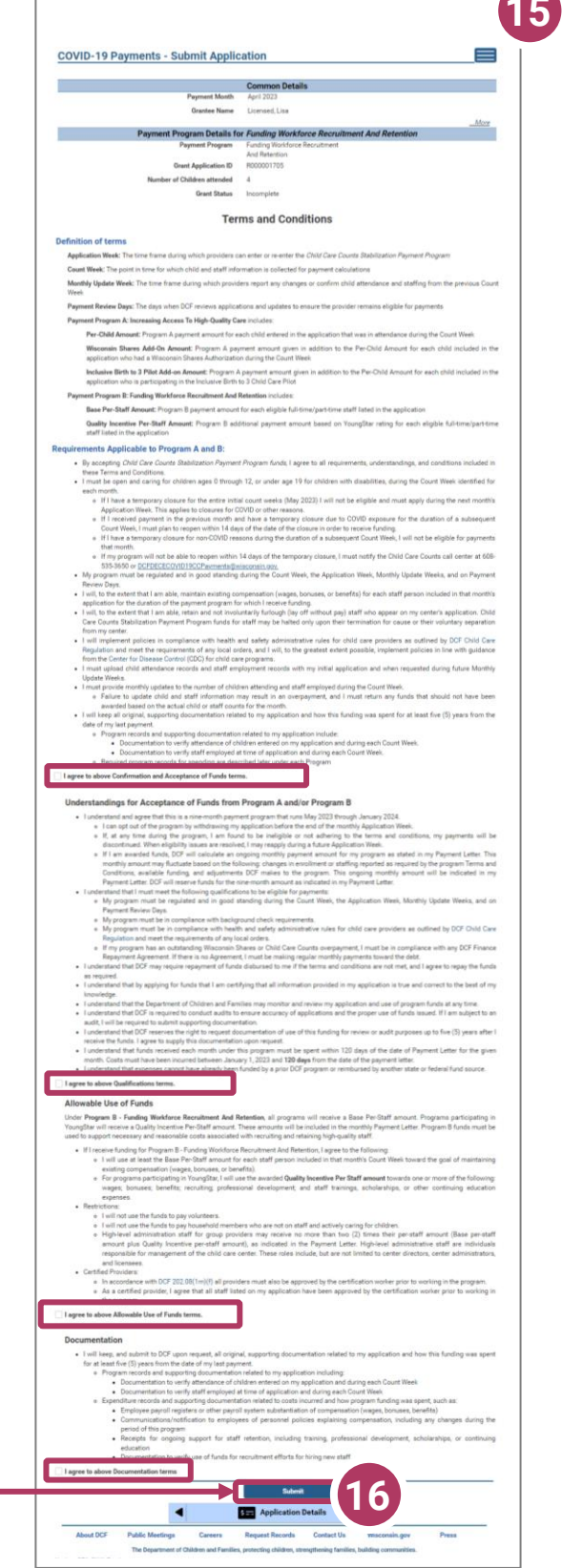

## Modifying After Submission

17. Updating After **Submitting** You will have the ability to update your application after submission, **until the application period ends at midnight.** You will need to modify each section and its detail level information.

To modify the *Common Details*, click the Modify Common Details button.

To modify the *Application Details*, specifically the number of children enrolled during the funding period, select the Modify Application Details button. Remember, any change in the number of children will affect the number of children who need to be entered in the *Add Children* module.

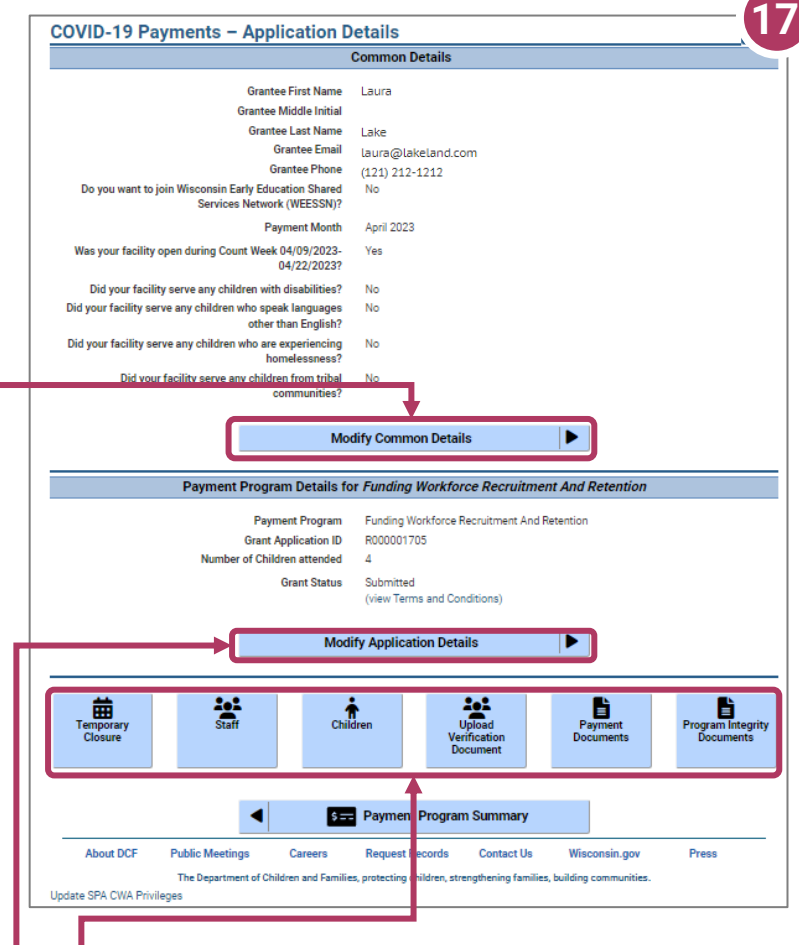

You can use the **Temporary Closure**, **Staff, Children, Upload Verification Documents, Payment Documents, and Program Integrity Documents**  buttons to update those specific sections of the application. Refer to the previous instructions in this guide for specifics.

### Update or Verify Location Temporary Closures

#### 18. Temporary Closures

You will be asked to verify any temporary closures during the funding period. If the closures were already updated in the Provider Portal, those details will be shown here. If you need to add a temporary closure period, select the Add Temporary Closure button, and you will be taken to the Closure Schedule screen shown below.

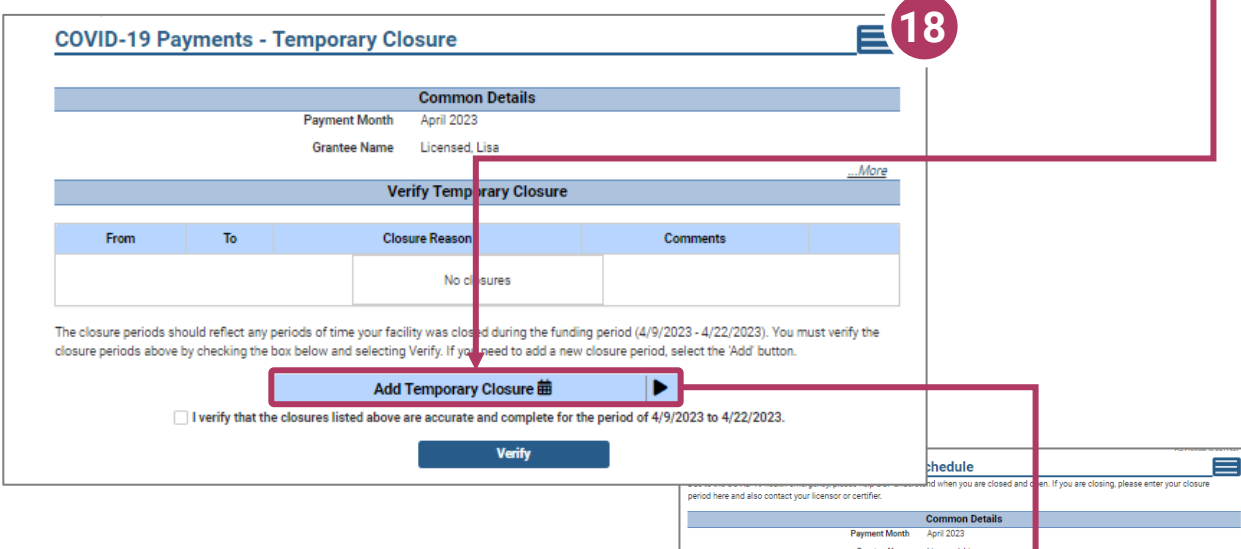

Enter the closure dates and select the appropriate reason for the closure from the drop-down menu. Enter your comments in the **Comments** box. After including all temporary closures, click the

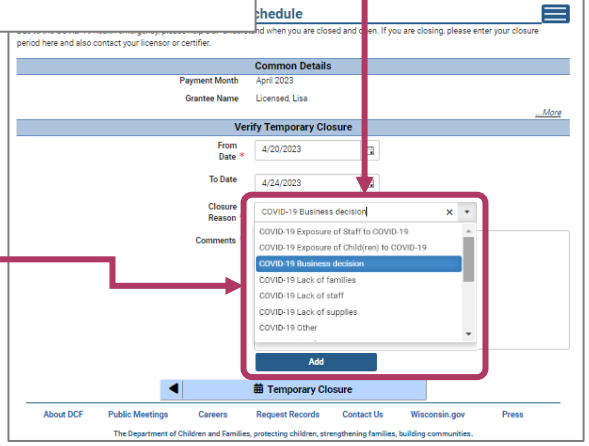

checkbox indicating that you have accurately recorded and verified the temporary closures for your location.

Once you have entered all Temporary Closures, check the box and select Verify to continue through the application. **!**

I verify that the closures listed above are accurate and complete for the period of 4/9/2023 to 4/22/2023.

**Verify** 

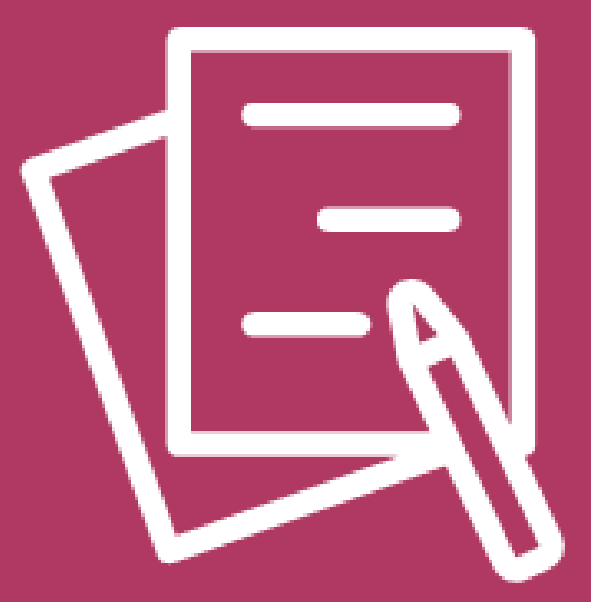

# Appendix

### APPENDIX I

### Adding Individuals to the Child Care Provider Portal

This module allows child care providers to enter current and prospective employees and household members for background check purposes.

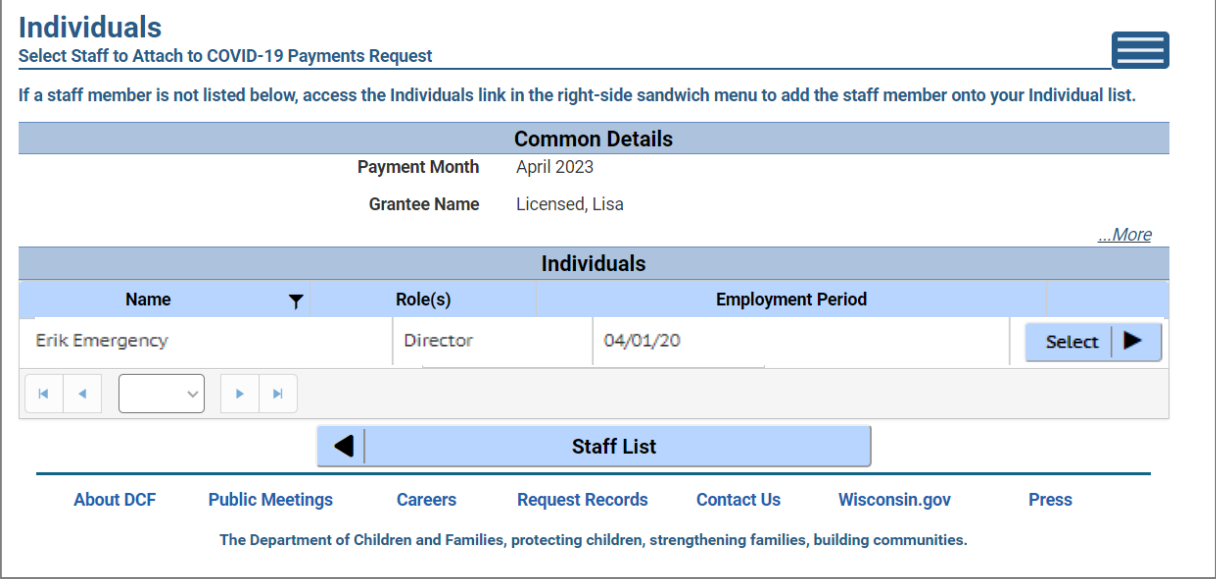

If you do not see an individual who worked on your staff during the funding period, you must add them through this module if you want them to be considered for funding.

#### **Individuals will not be able to be attached until they have a background check request on file.**

Follow the link below to download the latest **Child Care Provider Portal (CCPP) User Guide**.

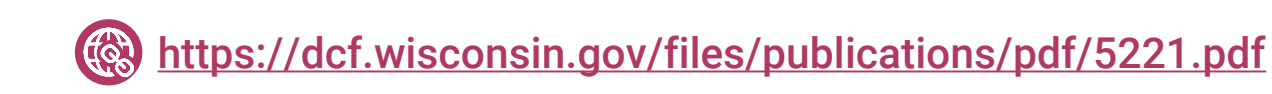